# 由這裏開始 快速安裝指南

設置本機器前,請先閱讀產品安全指引,然後閱讀此快速安裝指南,以便獲取正確的設定說明和安裝步驟。

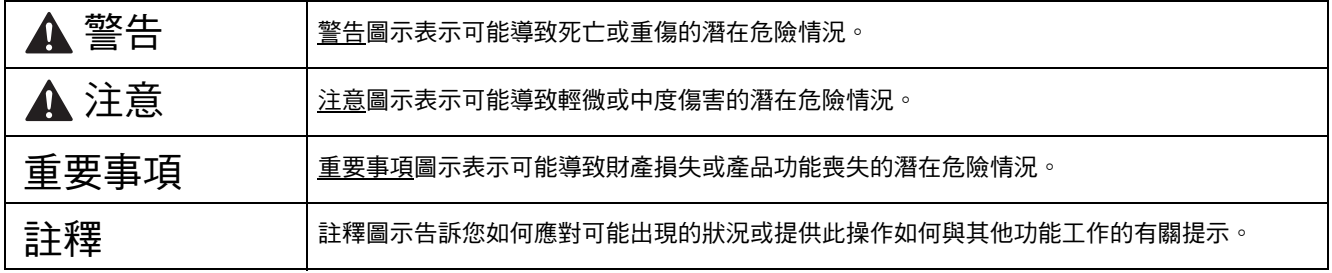

### **1** 拆開機器包裝並檢查組件

■ *本快速安裝指南中的大多數插圖均基於 MFC-J4410DW*。

■ 視乎國家, 紙箱內的組件可能會有所不同。

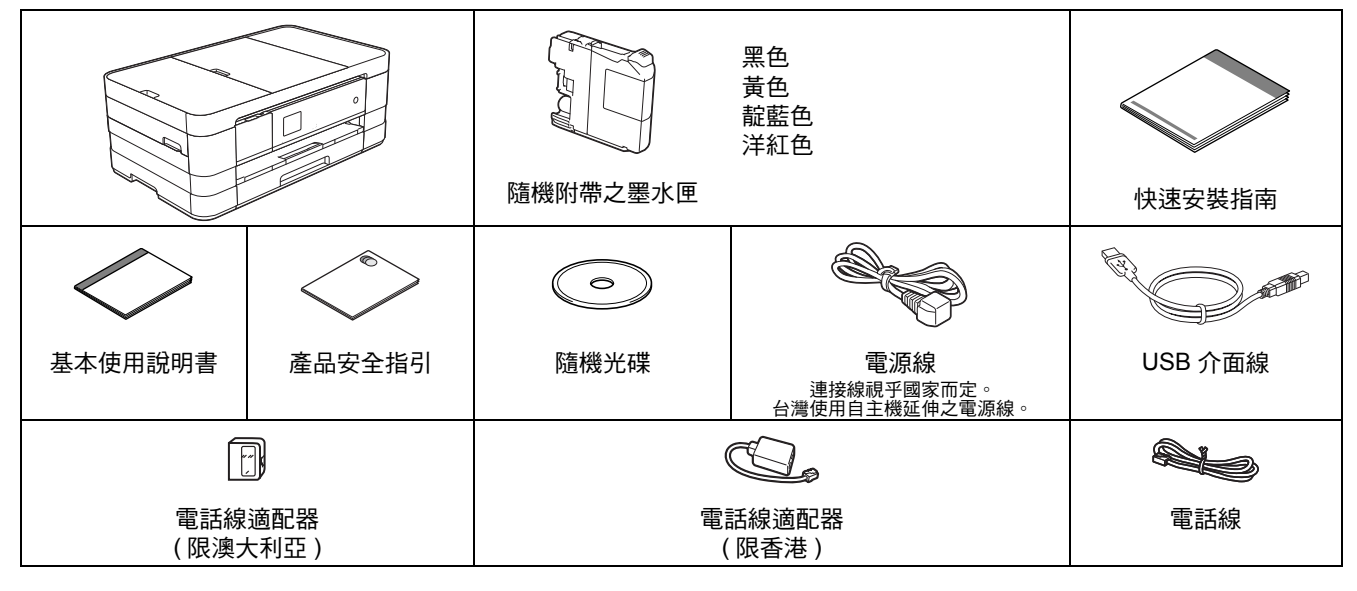

### 警告

- **•** 塑膠袋用於包裹機器,而非玩具。請將這些塑膠袋存放於兒童不易觸及的地方,以免兒童誤吞而窒息。
- **•** 為確保安全操作,必須使用隨機附帶的電源插頭並插入正確接地的標準電源插座。未接地的機器可能會造成電 擊危險或產生過多的電磁雜訊輻射。

### 註釋

- 請保存所有包裝材料和紙箱,以備日後運輸機器之用。
- *•* 若要將機器連接到網路,您需要購買網路介面線。請使用隨機附帶的 *USB* 線連接 *USB*。

#### *USB* 線

*Brother* 建議您使用長度不超過 *2* 米的 *USB 2.0* 線 *(* 類型 *A/B)*。

### 網路連接線

對於 *10BASE-T* 或 *100BASE-TX* 快速乙太網路,請使用 *CAT.5* 以上規格的一對一 *(Straight-Through)* 雙絞 線。

- 2 移除保護膠帶和機器的保護膜,以及觸控式螢 幕上的保護膜。
- b 確保組件齊全。

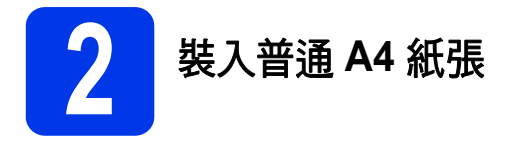

### 注意

切勿握住掃描器頂蓋、卡紙清除蓋、手動進紙槽 蓋或控制面板來搬動機器,否則可能會導致機器 從您手中滑落。機器兩側有內凹把手,搬動機器時 請握住此把手。

詳細資訊,請參閱*產品安全指引*。

**a** 將紙匣 (MFC-J4610DW 為紙匣 #1) ● 完全拉 出機器。

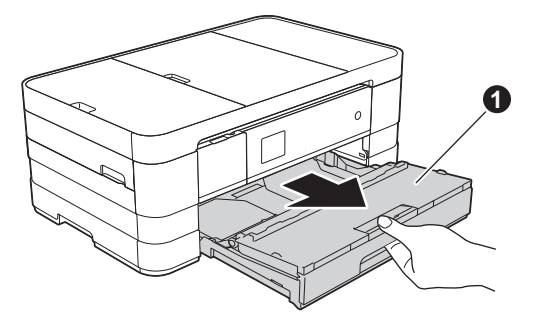

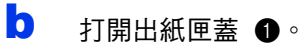

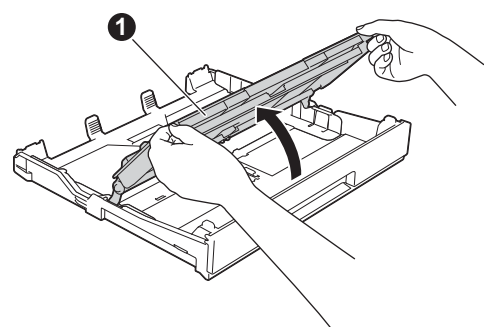

**C** 輕輕按住並滑動紙張指示 ● 以符合紙張尺寸。 確保紙張指示 ❶ 上的三角形標記 ❷ 與您正在 使用的紙張尺寸的標記對齊。

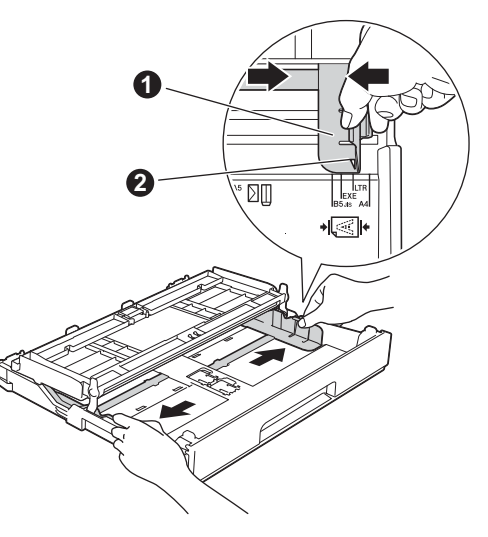

d 充分散開紙疊以避免卡紙和進紙錯誤。

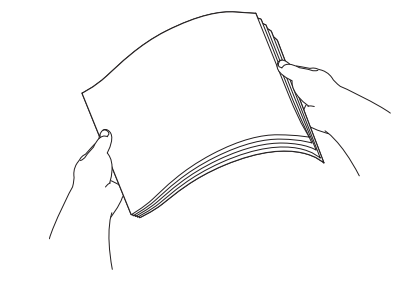

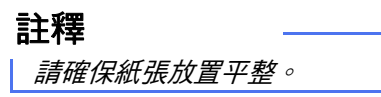

e 將紙張以列印面朝下、頂端先進入的方式輕輕 放入紙匣 (MFC-J4610DW 為紙匣 #1)。

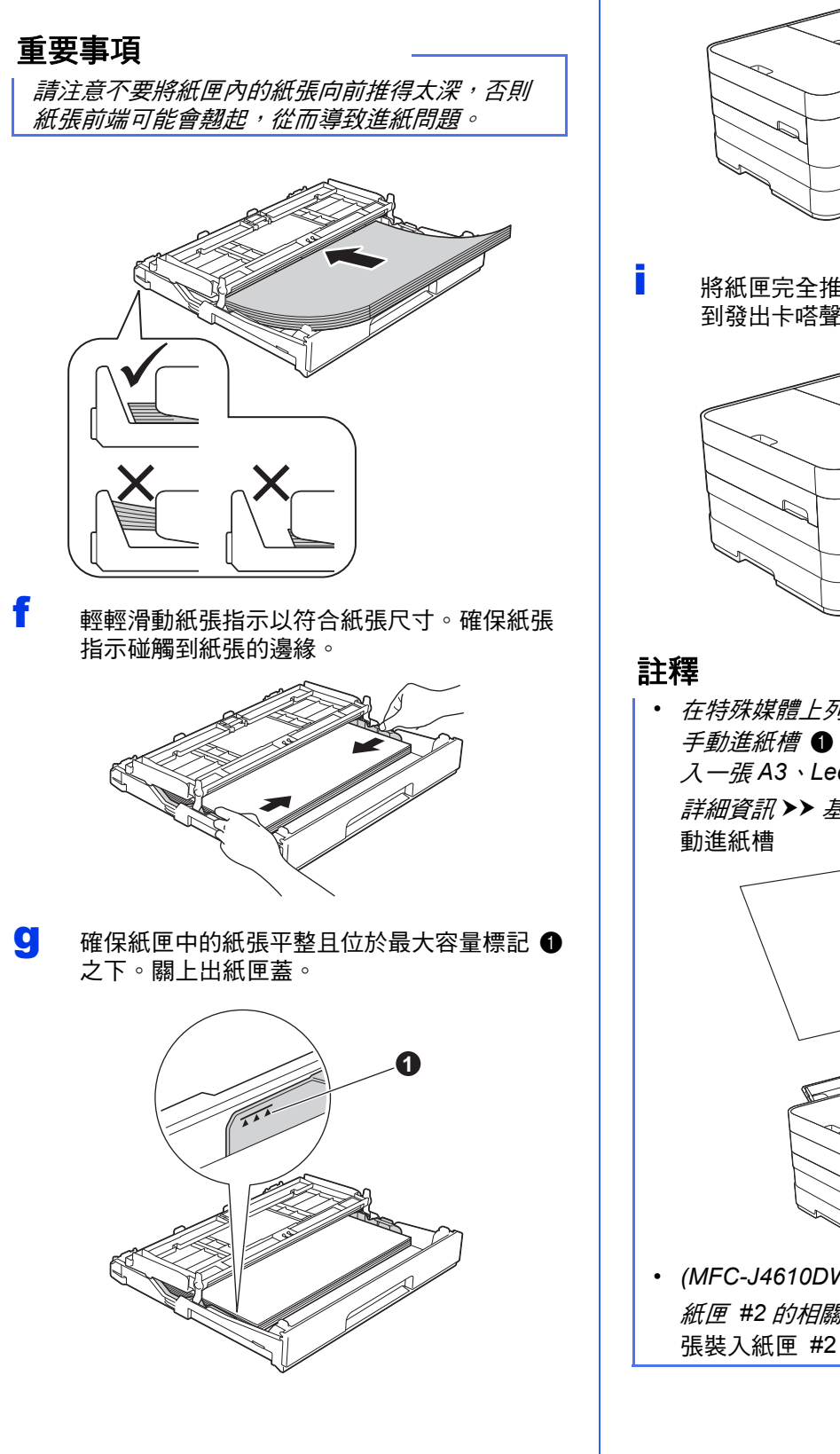

**h** 慢慢地將紙匣完全推入機器。

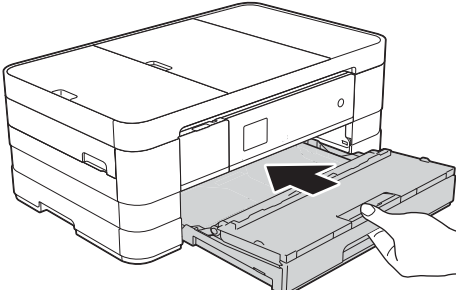

■ 將紙匣完全推入機器後,拉出紙張支撐板 ❶ 直 到發出卡嗒聲,然後展開出紙托盤 @。

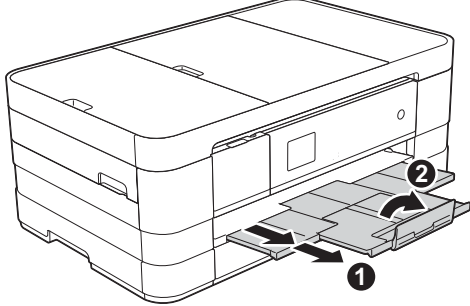

*•* 在特殊媒體上列印和複印時,打開機器後部的 手動進紙槽 ●。使用手動進紙槽時,一次只送 入一張 *A3*、*Ledger*、*Legal*、信封或特厚紙。 詳細資訊 >> 基本使用說明書:將紙張放入手

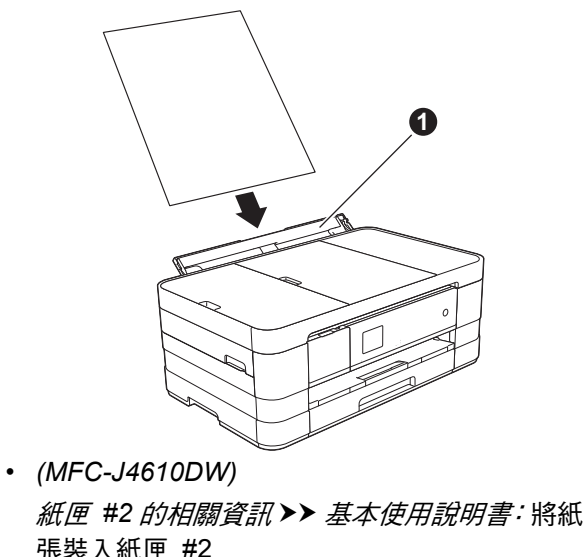

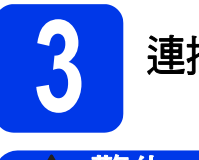

### **3** 連接電源線和電話線

### 警告

- **•** 本機器必須配合接地插頭。
- **•** 由於本機器透過電源插座接地,因此為了避免電 話網路上潛在的電源危險,連接電話線之前,請 先將電源線插入機器。同樣,當您想移動本機器 時,請先拔掉電話線,然後再拔掉電源線。

### 重要事項

此時切勿連接 *USB* 線 *(* 如果您正在使用 *USB* 線 *)*。

a 連接電源線。

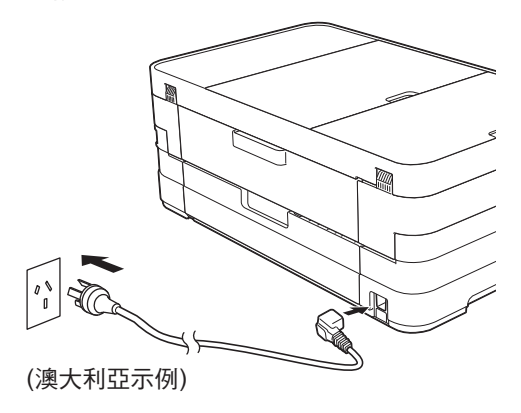

### 註釋

- *•* 如果您不打算使用本機器的傳真功能,請跳至 下一步。
- *•* 為延長列印頭使用壽命、最大限度地節約墨水 以及維持列印品質,*Brother* 建議您不要頻繁地 拔出機器電源線插頭和 */* 或長時間不插機器電 源線插頭。 *Brother* 建議您使用關閉機器 電源。使用可確保定期清潔列印頭的同時 將機器耗電量降至最低。

**b** 掀起掃描器頂蓋,直到其鎖定在打開位置。

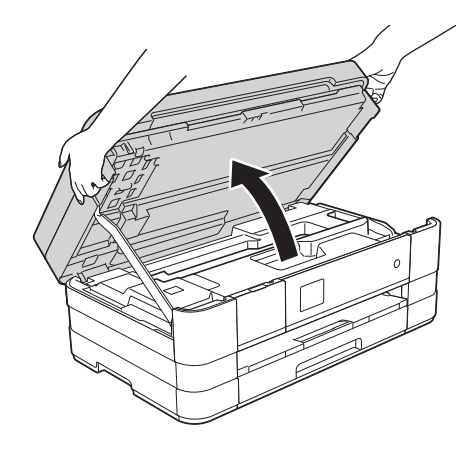

c 連接電話線。 將電話線的一端插入機器上標有 **LINE** 字樣的 插口。

小心地將電話線穿過溝槽,並沿著溝槽將電話 線繞到機器後面。

另一端插入牆上電話插口。

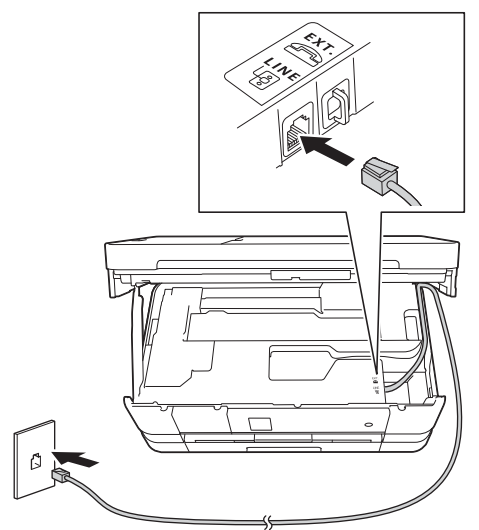

重要事項 必須將電話線插入機器上標有 *LINE* 字樣的插口。 d 掀起掃描器頂蓋,釋放鎖定桿 ●。 用雙手向下輕推掃描器頂蓋支架 2,並關上掃 描器頂蓋 ❸。

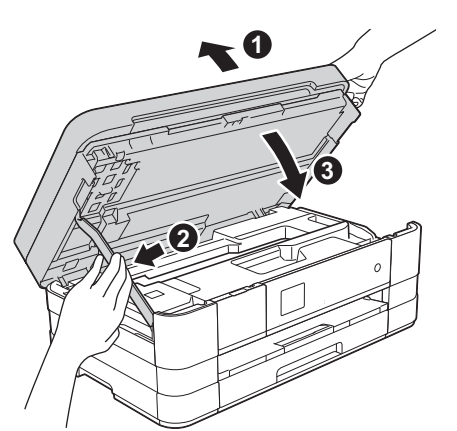

### 註釋

如果您和一部外置電話共用一條電話線路,請按 下圖所示連接電話線。

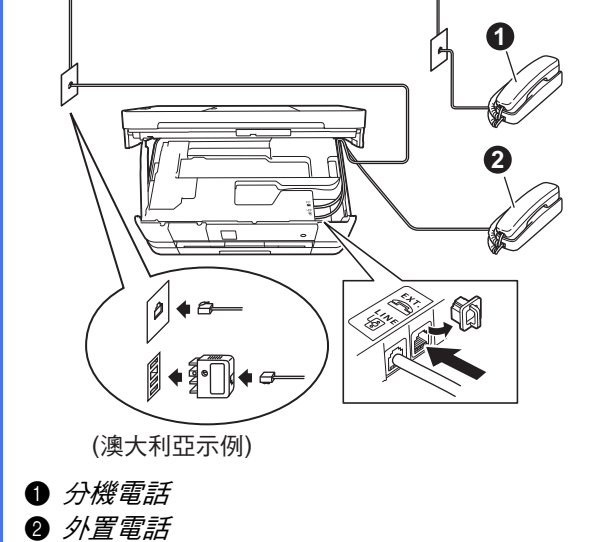

註釋

如果您和一台外置答錄機共用一條電話線路,請 按下圖所示連接電話線。

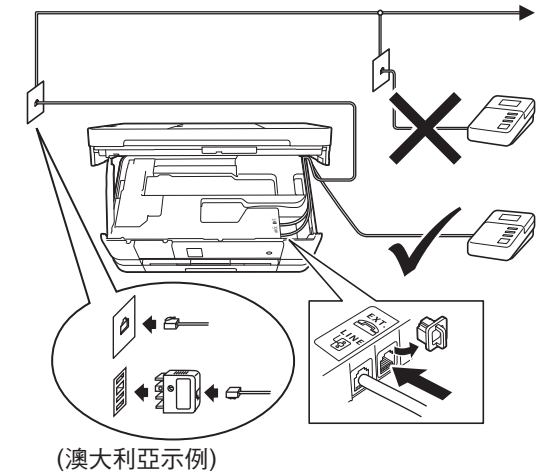

如果您有外置答錄機,請將接收模式設定為 *[* 外置答錄機 *]*。請參閱第 *10* 頁的[選擇接收模](#page-9-0) [式](#page-9-0)。詳細資訊 >> 基本使用說明書:連接外置答 錄機 (TAD)

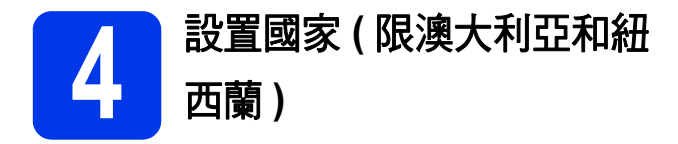

您必須設置國家,以便機器能在您所在國家的本地通 訊線路中正常運作。

- **a** 連接電源線,確保電源已打開。
- <span id="page-5-1"></span>b 按您所在的國家 ([Australia] (澳大利亞) <sup>或</sup> [New Zealand] ( 紐西蘭 ))。

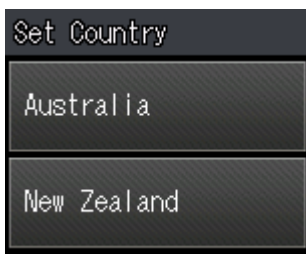

- C 如果液晶螢幕上顯示正確的國家,請按 [Yes] (是),然後跳至步驟 [d](#page-5-0)。或者,按 [No] (否),然後返回步驟 [b](#page-5-1),並重新選擇國家。
	-

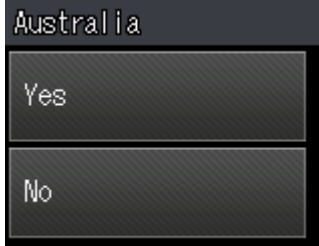

<span id="page-5-0"></span>d 液晶螢幕上顯示[Accepted] (接受) 數秒鐘後, 機器將自動重新啟動。

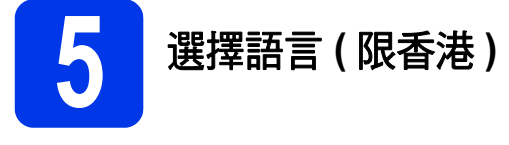

- a 按所需語言。 按 [OK] ( 確定 )。
- **b** 按 [Yes] (是)或 [No] (否)。

#### 註釋

如果您設置了錯誤語言,可稍後做變更。請參閱 第 *9* 頁的選擇語言 ( 如有需要 ) ( [限香港和台灣](#page-8-0) )。

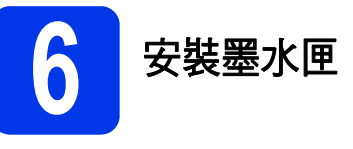

### 注意

如果墨水濺入眼中,請立即用水清洗;如有任何 不適,請到醫院就診。

### 註釋

請確認您所安裝的是本機器隨機附帶之墨水匣。

**a** 確保電源已打開。 觸控式螢幕上將顯示 [ 沒有墨水匣 ]。

### 註釋

您可以透過向上掀起控制面板調整角度。調低控 制面板時,確保按記號後面的釋放按鈕 ●。

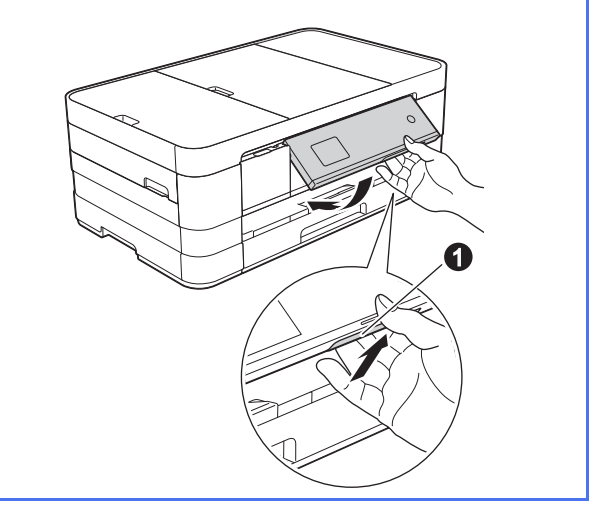

b 打開墨水匣蓋 ●。

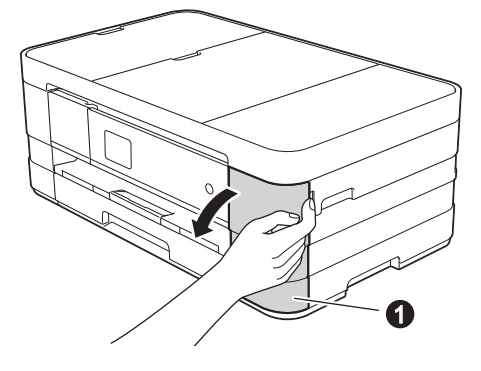

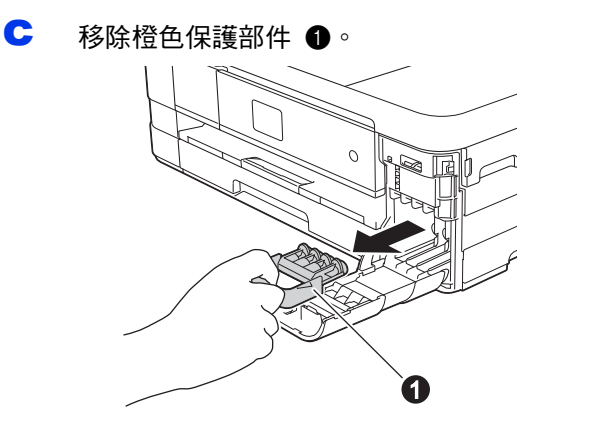

### 註釋

切勿丟棄橙色保護部件,以備日後運輸機器之 用。

d 拆開墨水匣包裝。 按逆時針方向旋轉橙色保護包裝部件 ●上的綠 色釋放桿,直到發出卡嗒聲,以解除真空密 封,然後取下橙色保護包裝部件 ● (如下圖所 示 )。

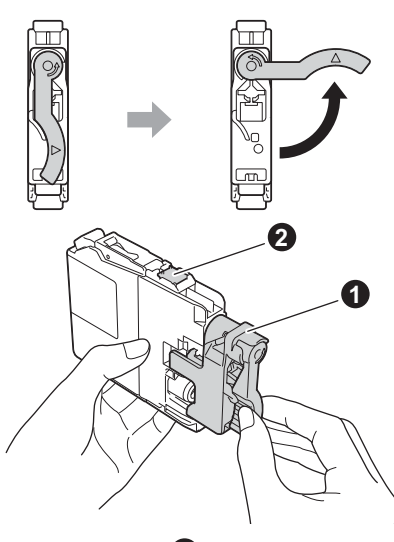

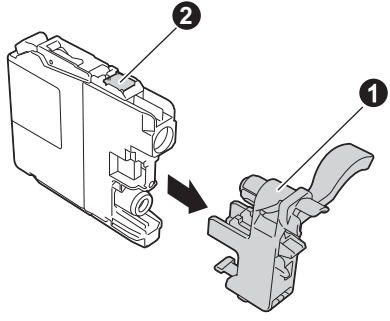

### 重要事項

- *•* 切勿搖動墨水匣。如果墨水濺到您的皮膚或衣 服上,請立即用肥皂或洗滌劑清洗。
- 切勿觸摸圖中所示墨水匣區域 @, 否則機器可 能無法使用墨水匣運作。

**←** 注意貼紙的顏色 ● 要與墨水匣的顏色 ● 匹配 ( 如下圖所示 )。

按標籤上的箭頭方向安裝各墨水匣。

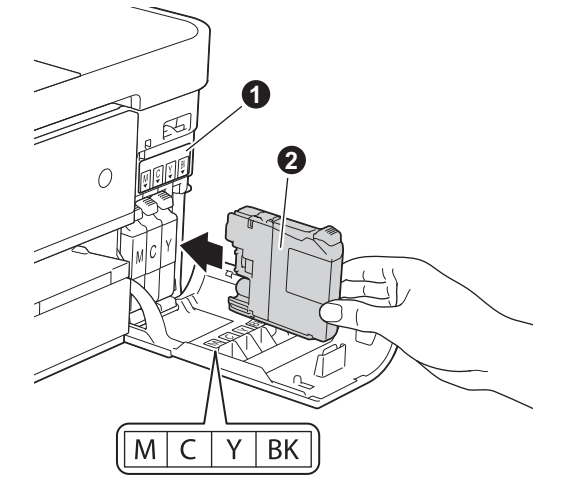

 $\mathbf{f}$  on 輕推墨水匣後部標有 PUSH 的位置,直到墨水 匣鎖定桿抬起。安裝所有墨水匣後,關上墨水 匣蓋。

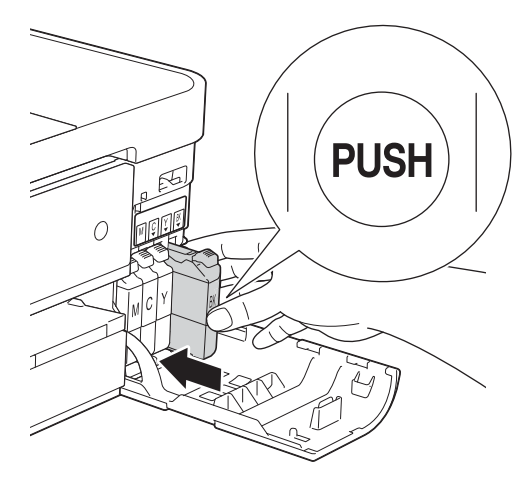

### 重要事項

初次安裝墨水匣後,機器將開始清洗墨水輸送管 *系統。整個清洗過程需時約四分鐘。* 

切勿從電源插座上拔下機器插頭或嘗試中斷清 洗,否則可能會造成列印品質問題。

#### 重要事項

- *如果無需更換墨水匣,切勿取出墨水匣,否則* 其墨水量可能會減少,而機器將無法偵測墨水 匣中的墨水剩餘量。
- *•* 切勿反覆裝入和取出墨水匣,否則可能會導致 墨水溢出。
- *•* 拆開墨水匣包裝後請立即將其裝入機器,並在 安裝後的六個月內將墨水用完。請在包裝上標 註的有效日期之前使用尚未拆開包裝的墨水 匣。
- 請勿拆卸或損壞墨水匣,否則可能會導致墨水 溢出。
- *Brother* 多功能複合機僅能使用為其開發之特定 規格墨水。使用 *Brother* 原廠墨水匣可使您的 機器發揮最佳性能和維持產品使用穩定性。若 您使用其他規格的墨水或墨水匣,*Brother* 不保 證設備能夠正常運作。因此,*Brother* 不建議您 使用非原廠墨水匣,也不建議您在空墨水匣中 裝入其他品牌的墨水。使用非原廠耗材造成機 器損壞的損壞不屬於保固範圍內,如需維修服 務,雖在保固期內仍須付費維修,詳情請參閱 產品保固條款。

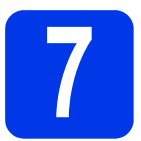

### **7** 檢查列印品質

### 註釋

進行初始設定時,確保已將紙張裝入紙匣 *(MFC-J4610DW* 為紙匣 *#1)*。

**a** 準備過程完成後,觸控式螢幕上會顯示 [ 放好紙張並按段動鍵 ]。

按 [ 啟動 ]。

- b 檢查頁面中四個顏色塊的列印品質。 ( 黑色 / 黃色 / 靛藍色 / 洋紅色 )
- c 如果所有線條都清晰可見,請按 [ <sup>是</sup> ] 完成品質 檢查,然後跳至下一步。

良好

.............................

如果您發現短線不齊,請按 [ 否 ], 然後遵循 觸控式螢幕上顯示的步驟執行操作。

不良

na mana amana mananana<br>mananananan mana man

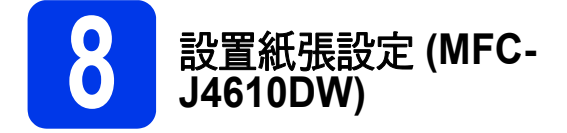

為確保本機器獲得最佳打印品質並送入正確尺寸的紙 張,紙張類型和尺寸設定必須與紙匣中的紙張相匹 配。

有關所支援紙張類型和尺寸的詳細資訊 >> 基本使用 說明書:紙張尺寸和類型

### 註釋

您可以變更機器列印副本或所接收傳真時將使用 的預設紙匣。(▶▶ 基本使用說明書:「複印」模 式下的紙匣用途或 「傳真」模式下的紙匣用途 *)*

- **a** 觸控式螢幕上顯示 [紙匣設定 ] 時, 按 [紙匣設定],設置紙張尺寸和紙張類型。
- b <sup>按</sup>[紙匣 #1]設置紙匣 #1 的紙張尺寸和紙張類 型,或按 [ 紙匣 #2] 設置紙匣 #2 的紙張尺 寸。
- c 按您正在使用的紙張類型和尺寸。
- d <sup>按</sup> [ 確定 ]。

<span id="page-8-0"></span>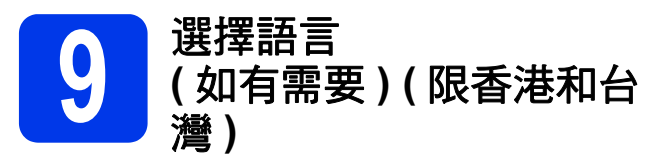

- **a** 按 [ 設定 ]。
- 按ヘ或 >顯示 [ 初始設定 ]。 按 [ 初始設定 ]。
- ← 按ヘ或 >顯示 [ 語言 ]。 按 [ 語言 ]。
- d 按所需語言。
- $e$  按 $\Gamma$ .

<span id="page-9-0"></span>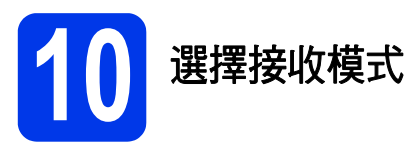

共有以下四種接收模式供您選擇: [ 僅傳真 ]、[ 傳真 / 電話 ]、[ 手動 ] 和 [ 外置答錄機 ]。 >> 基本使用說明書: 使用接收模式

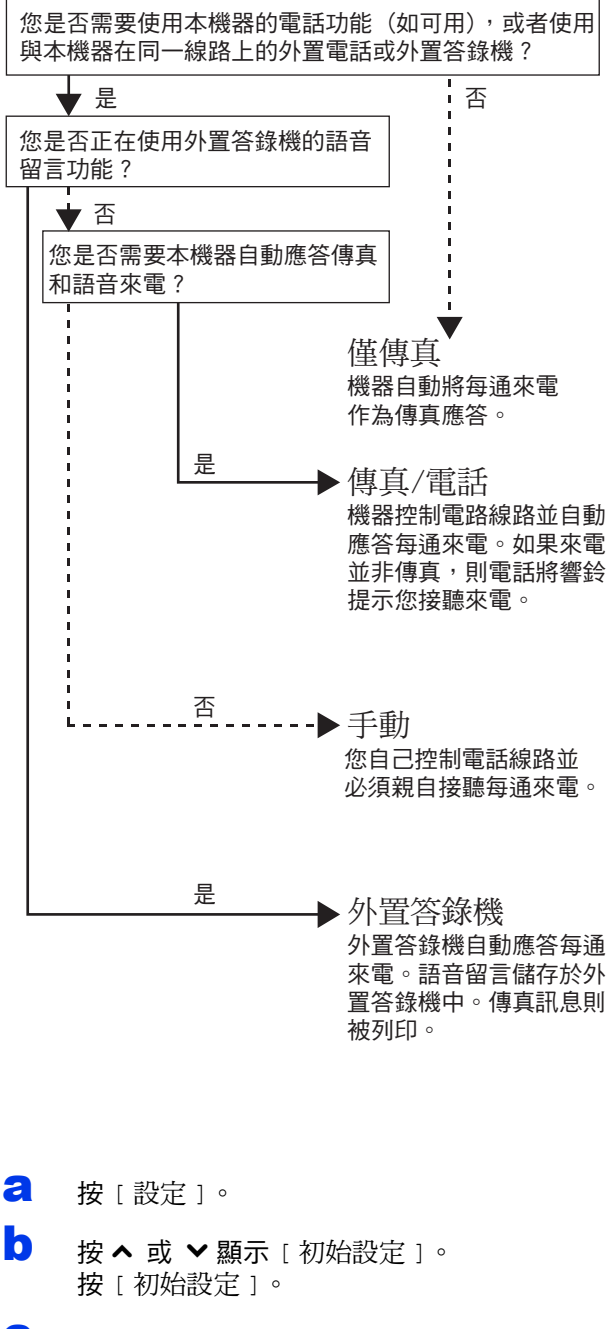

- c <sup>按</sup> [ 接收模式 ]。
- **d** 按 へ 或 ∨ 顯示 [ 僅傳真 ]、[ 傳真 / 電話 ]、 [ 外置答錄機 ] 或 [ 手動 ]。 按所需接收模式。

 $e$  #  $\Gamma$ 

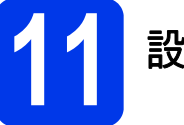

### **11** 設定日期和時間

機器會顯示日期和時間。如果您設置了本機身分,機 器上顯示的日期和時間將列印在您發送的每份傳真 上。

- **a** 按 [ 設定 ]。
- 按ヘ或 >顯示 [ 初始設定 ]。 按 [ 初始設定 ]。
- $\mathsf{C}$  按 [ 日期 & 時間 ]。
- d <sup>按</sup> [ 日期 & 時間 ]。 在觸控式螢幕上輸入年份的最後兩位數字,然 後按 [OK]。 若要左移游標,按 区,然後重新輸入數字。

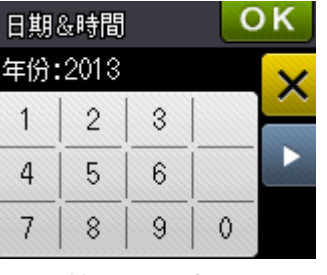

( 例如:輸入 13,表示 2013。)

- 重複執行此操作,輸入月份 / 日期 /24 小時制時 間。
- $f_{\#}$   $\mathbb{R}$  .

**12** 輸入個人資訊 **(** 本機身分 **)**

您應儲存您的名稱和傳真號碼,以便機器將它們列印 到您發送的所有傳真頁面上。 如需瞭解如何輸入文字 >> 基本使用說明書:輸入文 字

- <span id="page-10-0"></span>**a** 按 [ 設定 ]。
- 按ヘ 或 >顯示 [初始設定 ]。 按 [ 初始設定 ]。
- ← 按ヘ 或 ∨顯示 [本機身分 ]。 按 [ 本機身分 ]。
- d 在觸控式螢幕上輸入您的傳真號碼 ( 最多 20 <sup>位</sup> 數字),然後按 [OK]。
- e 使用觸控式螢幕輸入您的名稱 (最多 20 位字元), 然後按 [OK]。

### 註釋

- *•* 按在字母、數字和特殊字元之間進行切換。 *(* 可輸入的字元視乎國家而定。*)*
- 如果您需要重複輸入同一按鈕上的字元,請 按 **c** 將游標移到右側。
- *•* 如果您不慎輸入錯誤字元而需要修正,請按 ◎ 删除錯誤字元, 然後輸入正確的字元。
- $f$ 按 $\Gamma$

#### 註釋

如果您輸入錯誤而需要重新輸入,請按 返回步驟 [a](#page-10-0) *∘* 

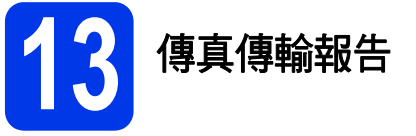

本機器配備有傳輸驗證報告,可用於確認您發送了傳 真。此報告會列印出接收方的名稱和傳真號碼、傳輸 日期、時間和所花費時間、傳輸頁數,並說明傳輸是 否成功。

有關使用此功能的說明 >> 基本使用說明書: 傳輸驗 證報告

### **14** 設定音頻或脈衝撥號模式 **(** 不適用於紐西蘭 **)**

本機器的初始設定為音頻撥號模式。如果您登記了脈 衝撥號服務 ( 挍盤式 ),則需要變更撥號模式。

- **a** 按 [ 設定 ]。
- 按ヘ 或 >顯示 [ 初始設定 ]。 按 [ 初始設定 ]。
- C 按 へ 或 ∨顯示 [ 音頻 / 脈衝 ]。 按 [ 音頻 / 脈衝 ]。
- d <sup>按</sup> [ 脈衝 ] ( <sup>或</sup> [ 音頻 ])。
- $e$  按 $\Gamma$ .

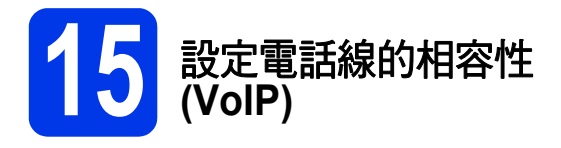

如果您正在將本機器連接至 VoIP 服務 (透過網際網路), Brother 建議您變更數據機速度, 從而將傳真操作中發生 錯誤的可能性降至最低。

### 註釋

如果您正在使用模擬電話線,則可以跳過此步驟。

- **a** 按 [ 設定 ]。
- 按 ヘ 或 ∨ 顯示 [ 初始設定 ]。 按 [ 初始設定 ]。
- ← 按ヘ或 >顯示 [ 相容性 ]。 按 [ 相容性 ]。
- d 按 へ 或 ∨ 顯示 [ 基本 (VoIP) ]。 按 [ 基本 (VoIP)]。
- $e$  按 $\Gamma$ .

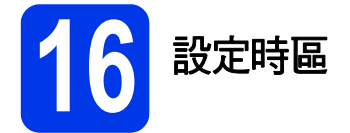

可在機器上設定您所在位置的時區。

- **a** 按 [ 設定 ]。
- 按ヘ或 >顯示 [初始設定 ]。 按 [ 初始設定 ]。
- $\mathsf{C}$  按 [ 日期 & 時間 ]。
- d <sup>按</sup> <sup>s</sup> <sup>或</sup> <sup>t</sup> 顯示 [ 時區 ]。 按 [ 時區 ]。
- e 輸入您所在的時區。 按 [OK]。
- $f$ 按 $\Gamma$

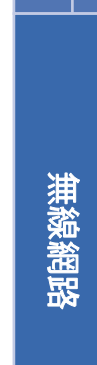

**Windows** Windows<sup>®</sup>

**Macintosh**

Macintosh

**USB**

**Windows** Windows<sup>®</sup>

**Macintosh**

**Macintosh** 

有線網路

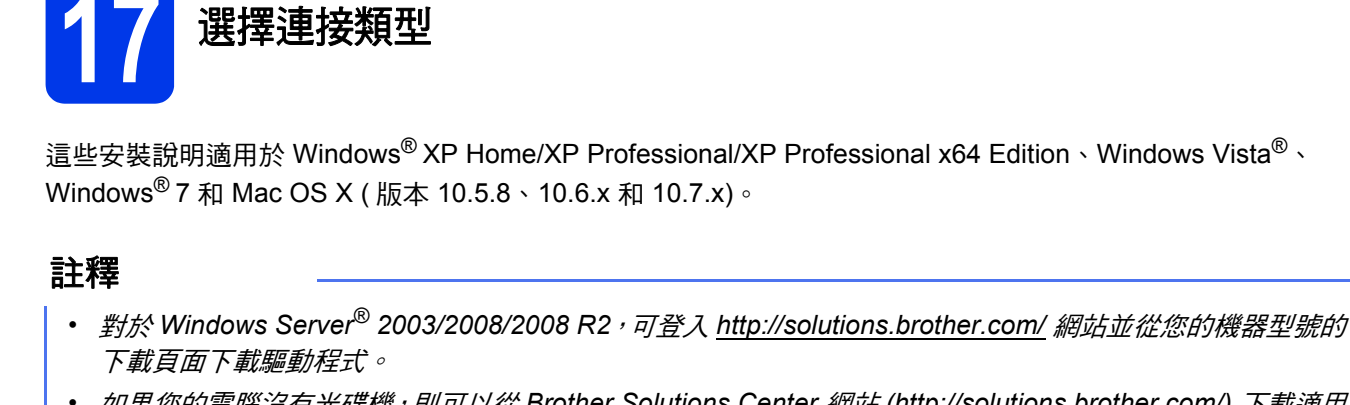

*•* 如果您的電腦沒有光碟機,則可以從 *Brother Solutions Center* 網站 *[\(http://solutions.brother.com/\)](http://solutions.brother.com/)* 下載適用 於您的型號的最新版本的驅動程式、說明書和公用程式。隨機光碟上的某些軟體應用程式可能不提供下載 版本。

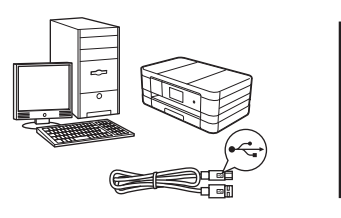

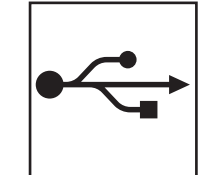

# **USB** 介面線使用者

對於 Windows®,請跳至第 [14](#page-13-0) 頁 對於 Macintosh, 請跳至第 [17](#page-16-0) 頁

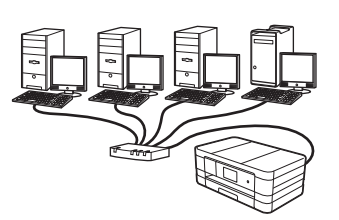

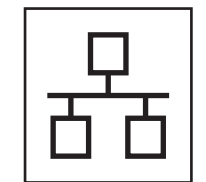

 $(\bar{\rho})$ 

## 有線網路使用者

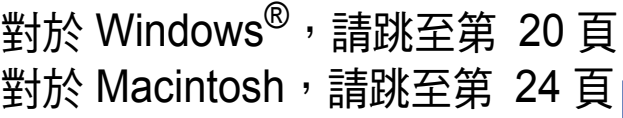

## 無線網路使用者

對於 Windows<sup>®</sup> 和 Macintosh, 請跳至第 [28](#page-27-0) 頁

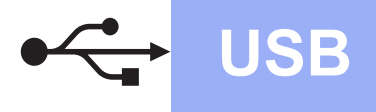

### <span id="page-13-0"></span>對於 **USB** 介面使用者

**(Windows® XP Home/XP Professional/Windows Vista®/Windows® 7)**

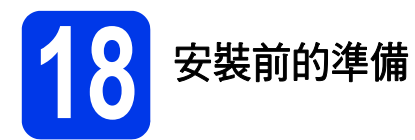

確保您的電腦已開啟,並以管理員 (Administrator) 身 分登入。

#### 重要事項

- *•* 此時切勿連接 *USB* 線。
- *•* 關閉正在執行的所有程式。

### 註釋

- 視乎作業系統,螢幕顯示可能會與截圖有所不 同。
- *•* 隨機光碟中包含 *Nuance™ PaperPort™ 12SE\**。 此軟體支援 *Windows® XP Home (SP3* 或更高版 本 *)/XP Professional (SP3* 或更高版本 *)/XP Professional x64 Edition x64* 版本 *(SP2* 或更高 版本 *)*、*Windows Vista® (SP2* 或更高版本 *)* 和 *Windows*<sup>®</sup> 7。安裝 MFL-Pro Suite 前,請將 *Windows® Service Pack* 更新至最新版本。
- 對於香港 / 台灣使用者,隨機光碟中包含 Presto! PageManager, 而不包含 Nuance™ PaperPort™12SE。

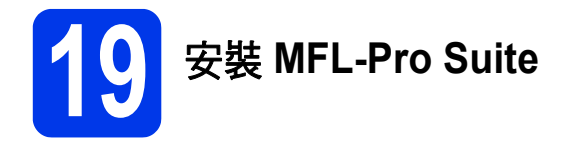

**a** 將隨機安裝光碟插入光碟機中。顯示型號名稱 螢幕時,選擇您的機器。顯示語言螢幕時,選 擇所需語言。

### 註釋

- *•* 對於 *Windows Vista®* 和 *Windows® 7*,顯示使 用者帳戶控制螢幕時, 按一下**繼續**或**是**。
- *•* 如果沒有自動顯示 *Brother* 螢幕,請跳至我的 電腦或電腦,按兩下隨機光碟圖示,然後按兩 下 *start.exe*。

**b** 螢幕上將顯示隨機光碟的首頁選單。

按一下安裝 **MFL-Pro Suite**。如果您接受授權 合約,按一下是,遵循螢幕上的說明執行操 作。

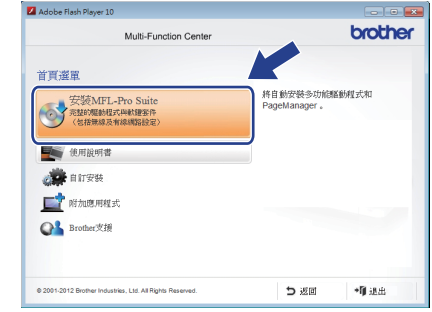

**C** 選擇本地連接 (USB),然後按下一步,繼續執 行安裝。

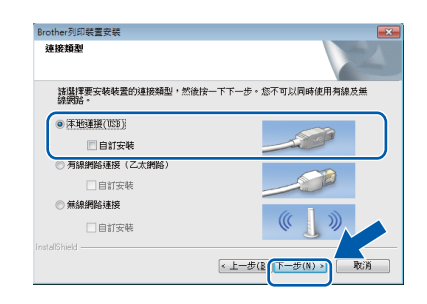

d 顯示以下螢幕時,跳至下一步。

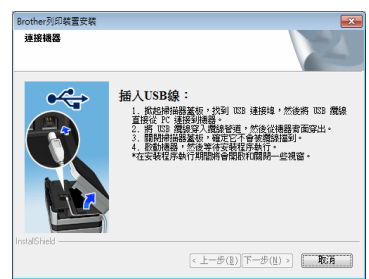

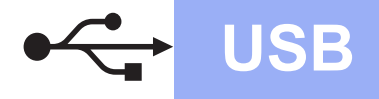

# **Windows USB ®**

<span id="page-14-0"></span>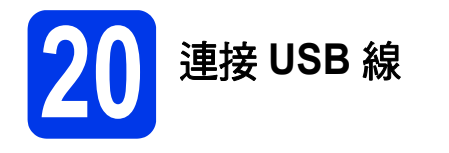

**a** 掀起掃描器頂蓋,直到其鎖定在打開位置。

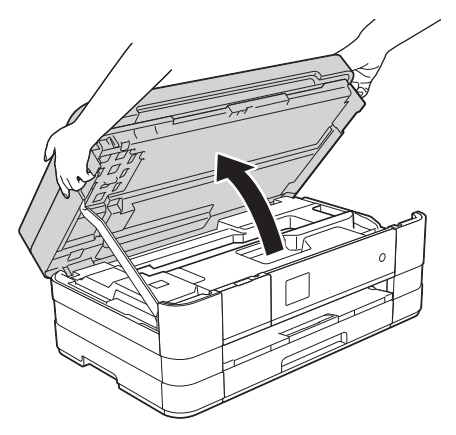

**D** 將 USB 線插入標註有 <mark>←</mark> 符號 ❶ 的 USB 連 接埠。 USB 連接埠位於機器內部的右側 ( 如下 圖中的註標所示 )。

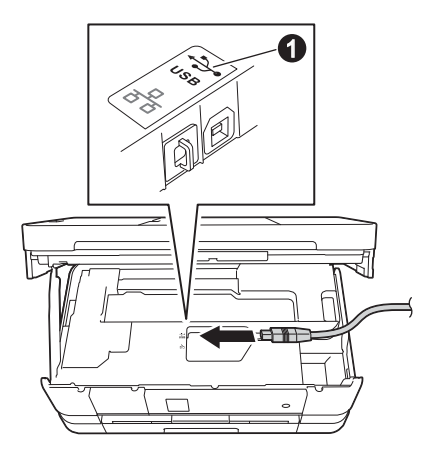

c 小心地將 USB 線纜穿入纜線通道,然後從機器 背面穿出,再插入您的電腦。

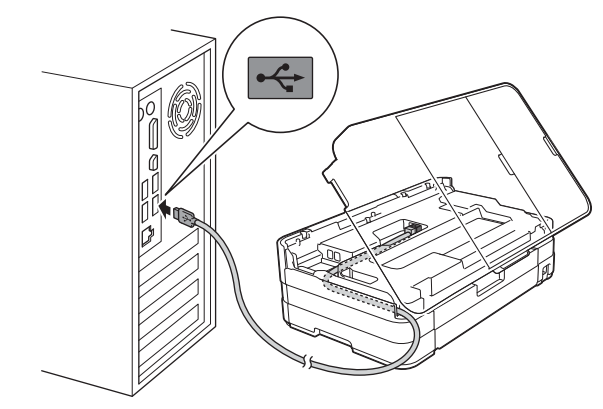

### 重要事項

確保連接線不會妨礙關上蓋子,否則可能會發生 錯誤。

d 掀起掃描器頂蓋,釋放鎖定桿 ●。 用雙手向下輕推掃描器頂蓋支架 2,並關上掃 描器頂蓋 ❸。

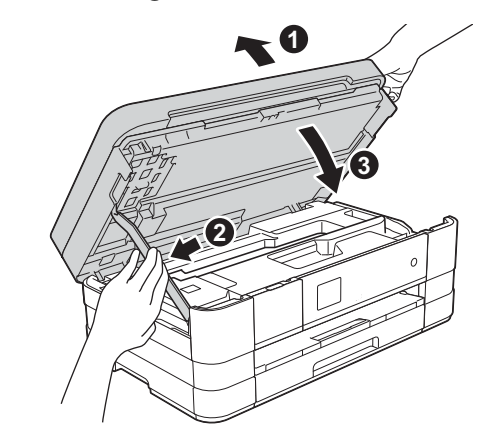

e 機器將繼續自動安裝。 安裝螢幕逐個顯示。

### 重要事項

中途切勿取消或關閉任何螢幕。完成安裝可能需 時幾秒鐘。

### 註釋

對於 *Windows Vista®* 和 *Windows® 7*,顯示 Windows<sup>®</sup> 安全性螢幕時,勾選核取方塊,再按 一下**安裝**,正確地完成安裝。

15

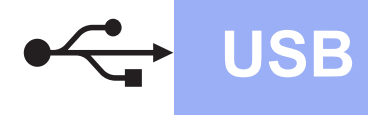

- f 如果顯示影像設備環境建議螢幕,按一下下一 步。
- C 顯示線上註冊螢幕時,遵循螢幕上的說明執行 操作。按下一步。
- h 如果您不想將本機器設定為預設印表機,請取 消勾選設定為預設印表機,然後按下一步。

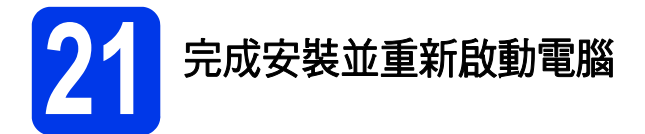

a 按一下完成,重新啟動您的電腦。 重新啟動電腦後,您必須以管理員 (Administrator) 身分登入。

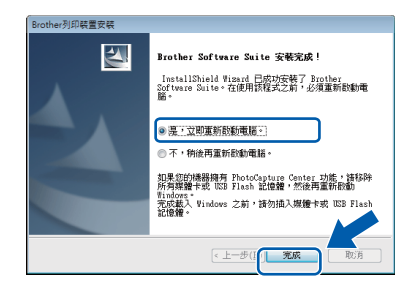

### 註釋

- *•* 如果在軟體安裝過程中顯示錯誤訊息,請執行 位於 開始 */* 所有程式 */Brother/MFC-JXXX (MFC-JXXX* 為您的型號名稱 *)* 中的安裝診斷。
- 視乎您的安全性設定,使用本機器或其軟體 時,可能會顯示 *Windows®* 安全性或防病毒軟 體視窗。請允許此視窗繼續。
- **b** 以下螢幕將會顯示:
	- 顯示軟體 更新設定螢幕時,選擇您需要的軟 體更新設定,再按一下確定。
	- 顯示 Brother Product Research & Support Program (Brother 產品調查與支援計劃 ) 螢 **幕時,選擇您的喜好設定,然後遵循螢幕上** 的說明執行操作。

### 註釋

必須連接到網際網路才能更新軟體和啟動 *Brother Product Research & Support Program (Brother* 產 品調查與支援計劃 *)*。

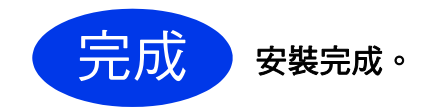

#### 若要安裝可選擇的應用程式:

現在轉到

第 **[44](#page-43-0)** 頁

### 註釋

#### *XML Paper Specification (XML* 紙張規格 *)* 印表 機驅動程式

對於 *Windows Vista®* 和 *Windows® 7*,從使用 *XML Paper Specification (XML* 紙張規格 *)* 文件的應用程 式進行列印時, XML Paper Specification (XML 紙張 規格 *)* 印表機驅動程式是最適用的驅動程式。請登入 *Brother Solutions Center (Brother* 解決方案中心 *)* 網 站 *[\(http://solutions.brother.com/\)](http://solutions.brother.com/)* 下載最新的驅動程 式。

### <span id="page-16-0"></span>對於 **USB** 介面使用者 **(Mac OS X v10.5.8**、**10.6.x**、**10.7.x)**

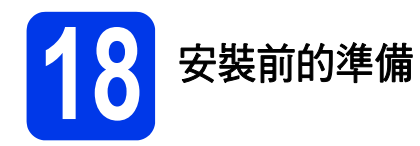

確保您的機器電源已打開,且 Macintosh 已開啟。您 必須以管理員 (Administrator) 身分登入。

### 註釋

對於 *Mac OS X v10.5.0* 至 *10.5.7* 使用者,請更新 至 *Mac OS X v10.5.8 - 10.7.x*。

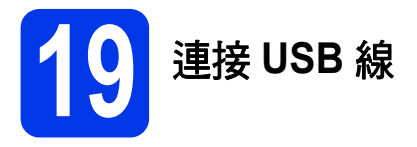

#### 重要事項

- *•* 請勿將機器連接到鍵盤上的 *USB* 連接埠或無電 源供電的 *USB* 集線器。
- *•* 請將本機器直接連接到您的 *Macintosh*。
- **a** 掀起掃描器頂蓋,直到其鎖定在打開位置。

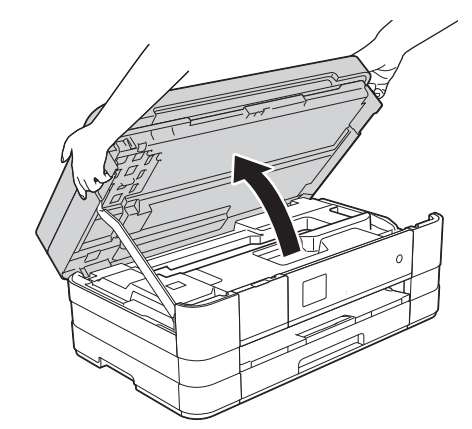

**D** 將 USB 線插入標註有 < | 符號 ❶ 的 USB 連 接埠。 USB 連接埠位於機器內部的右側 ( 如下 圖中的註標所示 )。

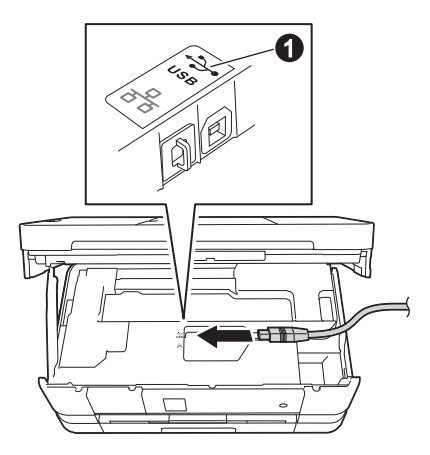

c 小心地將 USB 線纜穿入纜線通道,然後從機器 背面穿出,再插入您的 Macintosh。

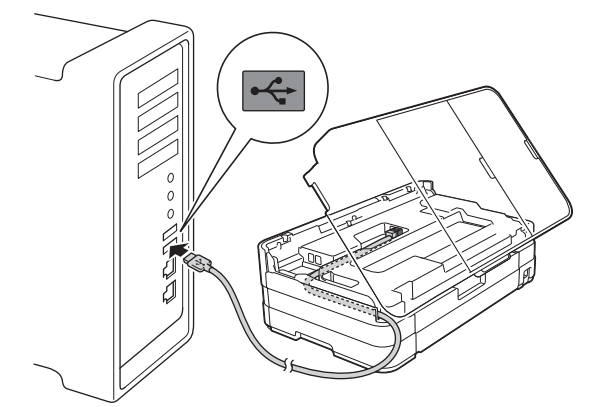

### 重要事項

確保連接線不會妨礙關上蓋子,否則可能會發生 錯誤。

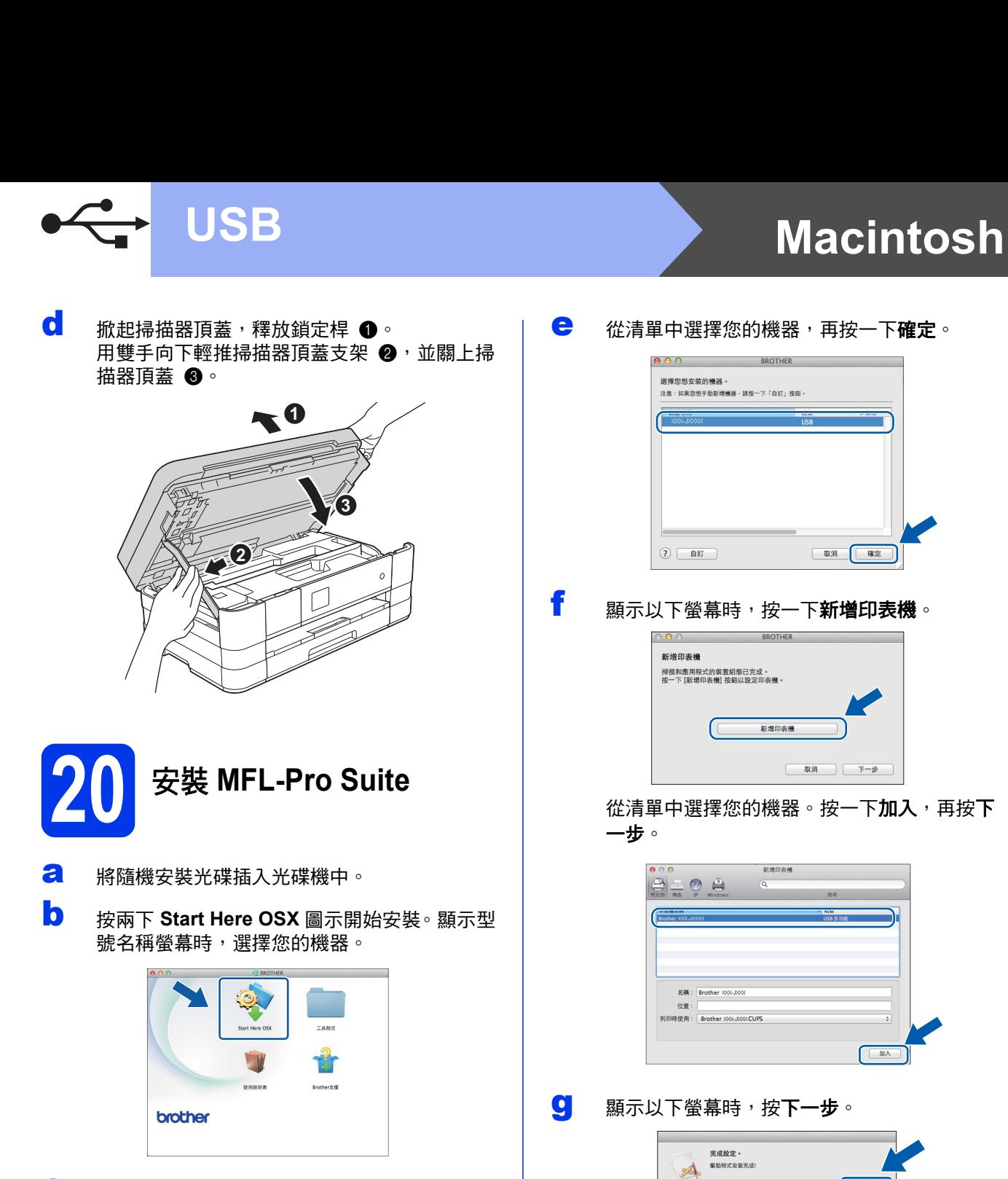

䥢ⱂ" **MFL-Pro Suite** 安裝完成。

 $F^{-b}$ 

跳至步驟 [21](#page-18-0)。

**C** 選擇本地連接 (USB),然後按下一步,遵循螢 幕上的說明執行操作。

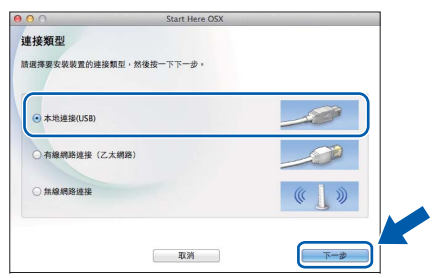

c 軟體安裝過程中請稍候。安裝結束後, Brother 軟體將自動搜尋 Brother 裝置。完成此過程將 需要一段時間。

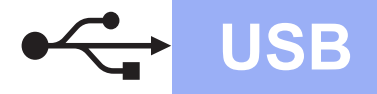

# USB **Macintosh**

<span id="page-18-0"></span>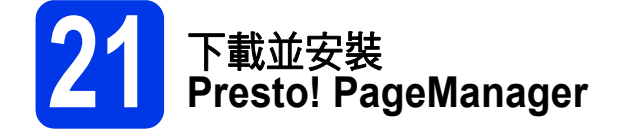

安裝 Presto! PageManager 後,光學字元辨識功能將 新增到 Brother ControlCenter2 中。透過 Presto! PageManager,您可以輕鬆地掃描、共用和 管理您的照片和文件。

**a** 在 Brother 支援螢幕上,按一下 **Presto! PageManager** 圖示跳至 Presto! PageManager 下載網站,然後遵循螢 幕上的說明執行操作。

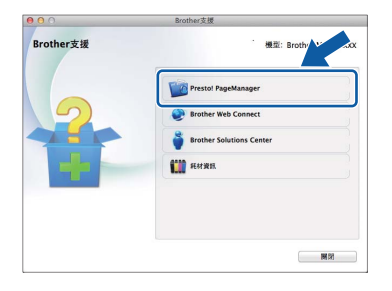

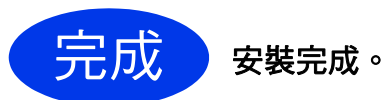

**Windows Windows**<sup>®</sup> Macintosh **Macintosh USB**

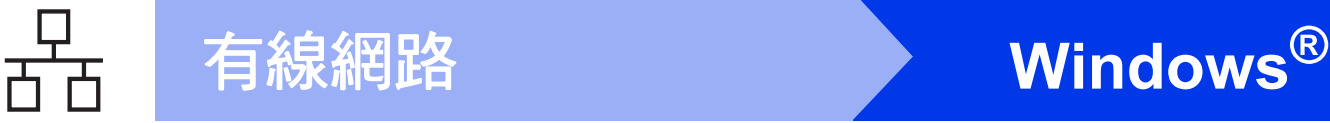

### <span id="page-19-0"></span>對於有線網路介面使用者

**(Windows® XP Home/XP Professional/Windows Vista®/Windows® 7)**

<span id="page-19-2"></span><span id="page-19-1"></span>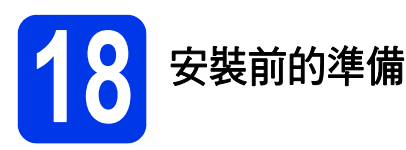

確保您的電腦已開啟,並以管理員 (Administrator) 身 分登入。

### 重要事項

關閉正在執行的所有程式。

### 註釋

- *· 視乎作業系統,螢幕顯示可能會與截圖有所不* 同。
- *•* 隨機光碟中包含 *Nuance™ PaperPort™ 12SE\**。 此軟體支援 *Windows® XP Home (SP3* 或更高版 本 *)/XP Professional (SP3* 或更高版本 *)/XP Professional x64 Edition x64* 版本 *(SP2* 或更高 版本 *)*、*Windows Vista® (SP2* 或更高版本 *)* 和 *Windows*<sup>®</sup> 7。安裝 MFL-Pro Suite 前,請將 *Windows® Service Pack* 更新至最新版本。
- \* 對於香港 / 台灣使用者,隨機光碟中包含 Presto! PageManager, 而不包含 Nuance™ PaperPort™12SE。

*•* 如果您已事先設置了機器的無線網路設定,而 現在想進行有線網路設定,應確定機器的 *[* 網路介面 *]* 設定為 *[* 有線區域網路 *]*。這 樣,無線網路介面即不可用。 按機器上的 *[* 設定 *]*。 按 へ 或 ∨ 顯示 [ 網路 ]。

按 *[* 網路 *]*。

按 へ 或 ∨ 顯示 | 網路介面 *]*。

按 *[* 網路介面 *]*。

按 *[* 有線區域網路 *]*。

 $\mathscr{B}$ 

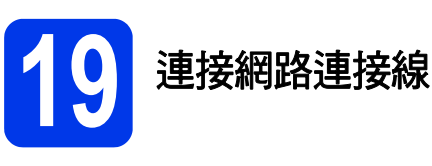

a 掀起掃描器頂蓋,直到其鎖定在打開位置。

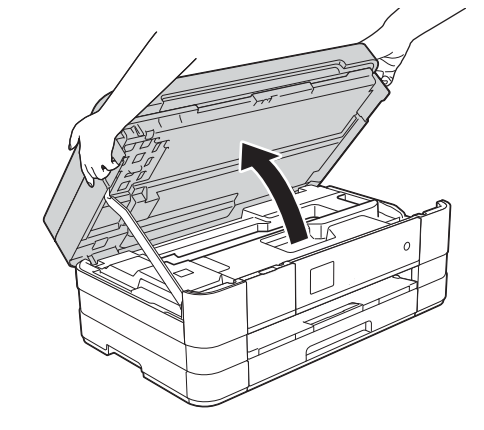

**b** 將網路連接線插入標註有 <mark>88</mark> 符號 ❶ 的乙太 網路連接埠。乙太網路連接埠位於機器內部的 左側 (如下圖中的註標所示)。連接線纜前,移 除橙色保護蓋。

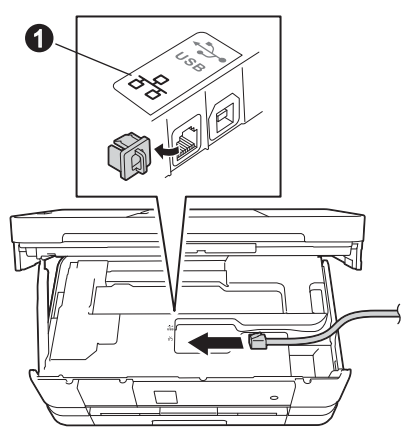

# **有線網路 Windows®**

- 
- c 小心地將網路線纜穿入纜線通道,然後從機器 背面穿出,再插入您的網路連接埠。

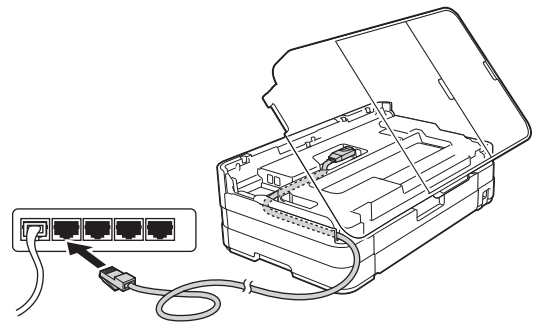

### 重要事項

確保連接線不會妨礙關上蓋子,否則可能會發生 錯誤。

### 註釋

如果同時使用 *USB* 線和網路連接線,請將兩根線 上下重疊穿過纜線通道。

d 掀起掃描器頂蓋,釋放鎖定桿 ●。 用雙手向下輕推掃描器頂蓋支架 2,並關上掃 描器頂蓋 ❸。

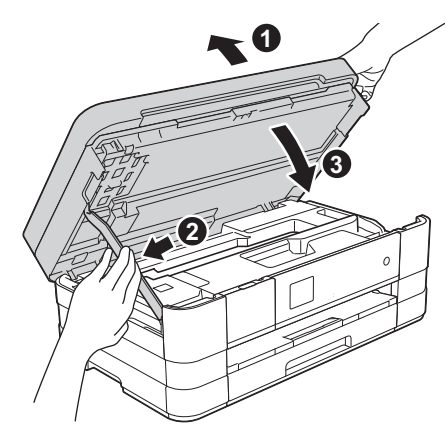

- <span id="page-20-1"></span><span id="page-20-0"></span>**20** 安裝 **MFL-Pro Suite**
	- a 將隨機安裝光碟插入光碟機中。顯示型號名稱 螢幕時,選擇您的機器。顯示語言螢幕時,選 擇所需語言。

### 註釋

- *•* 對於 *Windows Vista®* 和 *Windows® 7*,顯示使 用者帳戶控制螢幕時, 按一下**繼續**或**是**。
- 如果沒有自動顯示 Brother 螢幕,請跳至**我的** 電腦或電腦,按兩下隨機光碟圖示,然後按兩 下 *start.exe*。
- 螢幕上將顯示隨機光碟的首頁選單。 按一下安裝 **MFL-Pro Suite**。如果您接受授權 合約, 按一下**是**, 遵循螢幕上的說明執行操 作。 Г. brother Multi-Function Cente 首百選目 将自動安装多功能 安装MFL-Pro Suit

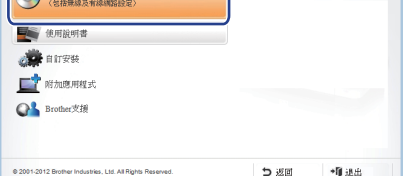

Windows<sup>®</sup> **Windows** 有線網路 **Macintosh Macintosh**

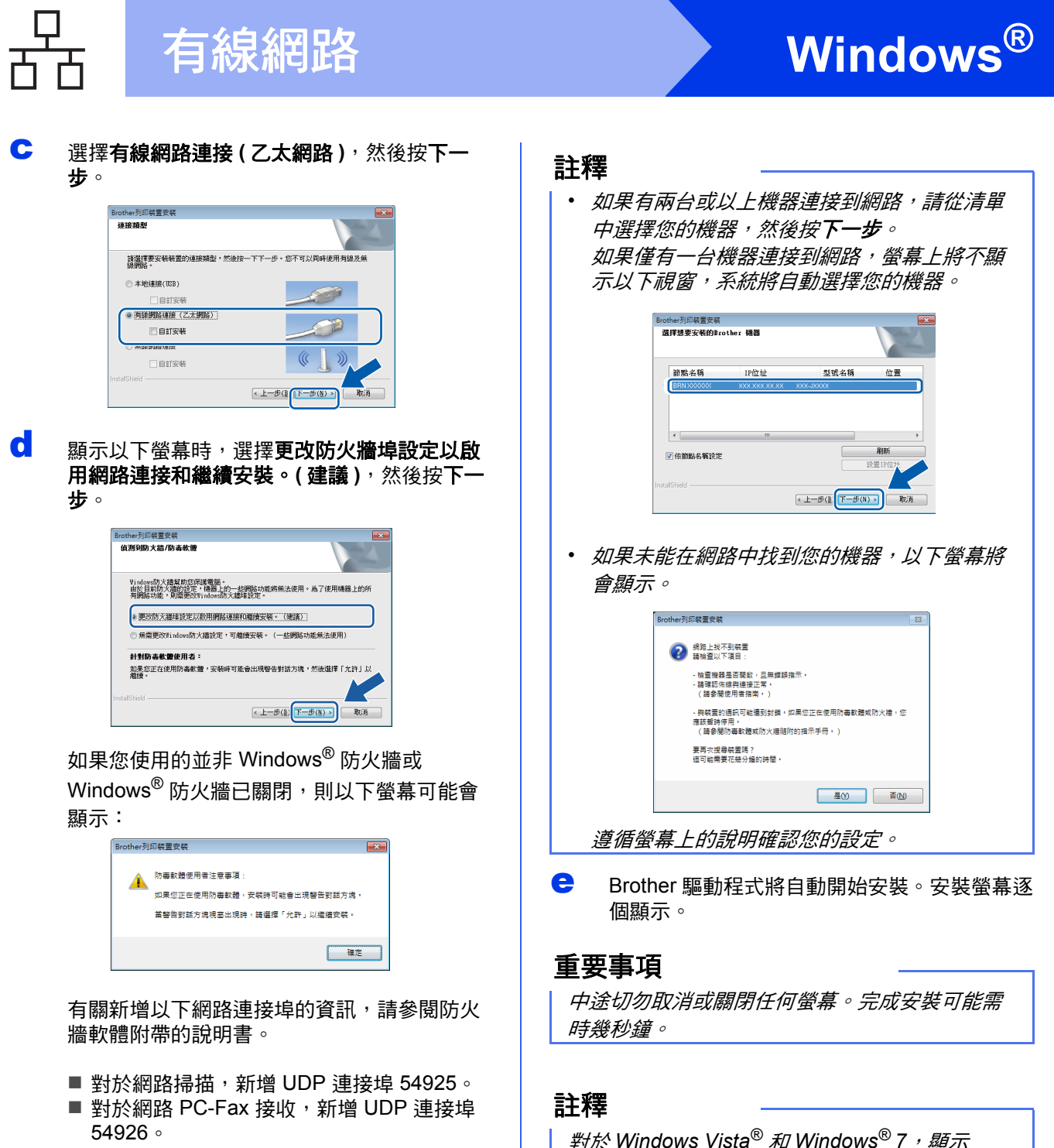

■ 如果您的網路連接仍然有問題,請新增 UDP 連接埠 137 和 161。

> f 如果顯示影像設備環境建議螢幕,按一下下一 步。

*Windows®* 安全性螢幕時,勾選核取方塊,再按

-*下安裝,正確地完成安裝。* 

- C 顯示線上註冊螢幕時,遵循螢幕上的說明執行 操作。按下一步。
- h 如果您不想將本機器設定為預設印表機,請取 消勾選設定為預設印表機,然後按下一步。

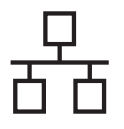

# **Windows** 有線網路 **®**

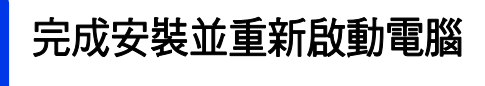

**a** 按一下完成,重新啟動您的電腦。重新啟動電 腦後,您必須以管理員 (Administrator) 身分登 入。

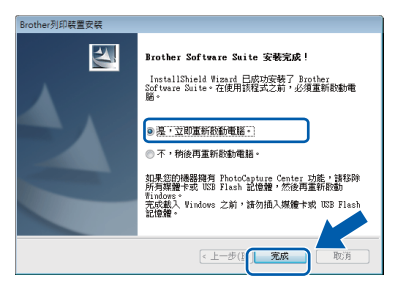

### 註釋

- 如果在軟體安裝過程中顯示錯誤訊息,請執行 位於 開始 */* 所有程式 */Brother/MFC-JXXX (MFC-JXXX* 為您的型號名稱 *)* 中的安裝診斷。
- 視乎您的安全性設定,使用本機器或其軟體 時,可能會顯示 *Windows®* 安全性或防病毒軟 體視窗。請允許此視窗繼續。

### **b** 以下螢幕將會顯示:

- 顯示軟體 更新設定螢幕時, 選擇您需要的軟 體更新設定,再按一下確定。
- 顯示 Brother Product Research & Support Program (Brother 產品調查與支援計劃 ) 螢 幕時,選擇您的喜好設定,然後遵循螢幕上 的說明執行操作。

### 註釋

必須連接到網際網路才能更新軟體和啟動 *Brother Product Research & Support Program (Brother* 產 品調查與支援計劃 *)*。

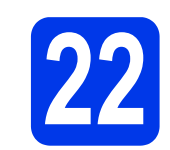

### **22** 在其他電腦上安裝 **MFL-Pro Suite (** 如有需要 **)**

如果網路上有多台電腦需要使用本機器,請在各台電 腦上安裝 MFL-Pro Suite。請跳至第 [21](#page-20-0) 頁步驟 [20](#page-20-1)。 安裝前,請參閱第 [20](#page-19-1) 頁步驟 [18](#page-19-2)。

### 註釋

### 網路許可協定 *(Windows®)*

本產品包含的電腦許可協定表示軟體可供最多兩 個使用者同時使用。本許可支援在最多兩台網路 電腦上安裝 *MFL-Pro Suite (* 包含 *Nuance™ PaperPort™ 12SE)*。如果您想在三台或以上電腦 上安裝 *Nuance™ PaperPort™ 12SE*,請購買適 用於多台電腦同時使用的 *Brother NL-5* 許可協定 套件,即可新增最多 *5* 個額外使用者。若要購買 *NL-5* 套件,請聯絡 *Brother* 客戶服務。

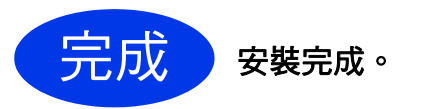

### 若要安裝可選擇的應用程式:

現在轉到

### 第 **[44](#page-43-0)** 頁

### 註釋

#### *XML Paper Specification (XML* 紙張規格 *)* 印表 機驅動程式

對於 *Windows Vista®* 和 *Windows® 7*,從使用 *XML Paper Specification (XML* 紙張規格 *)* 文件的應用程 式進行列印時,*XML Paper Specification (XML* 紙張 規格 *)* 印表機驅動程式是最適用的驅動程式。請登入 *Brother Solutions Center (Brother* 解決方案中心 *)* 網 站 *([http://solutions.brother.com/\)](http://solutions.brother.com/)* 下載最新的驅動程 式。

有線網路

### <span id="page-23-0"></span>對於有線網路介面使用者 **(Mac OS X v10.5.8**、**10.6.x**、**10.7.x)**

<span id="page-23-2"></span><span id="page-23-1"></span>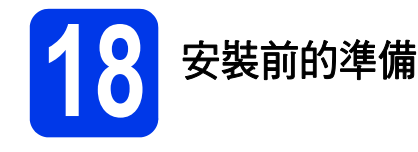

確保您的機器電源已打開,且 Macintosh 已開啟。您 必須以管理員 (Administrator) 身分登入。

### 註釋

- *•* 對於 *Mac OS X v10.5.0* 至 *10.5.7* 使用者,請更 新至 *Mac OS X v10.5.8 - 10.7.x*。
- 如果您已事先設置了機器的無線網路設定,而 現在想進行有線網路設定,應確定機器的 *[* 網路介面 *]* 設定為 *[* 有線區域網路 *]*。這 樣,無線網路介面即不可用。 按機器上的 *[* 設定 *]*。 按 ^ 或 <del>v</del> 顯示 [ 網路 ]。
	- 按 *[* 網路 *]*。
	- 按ヘ 或 ∨ 顯示 [ 網路介面 ]。
	- 按 *[* 網路介面 *]*。
	- 按 *[* 有線區域網路 *]*。

 $\mathcal{B} \cap \mathcal{B}$ 

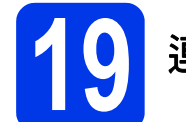

**19** 連接網路連接線

**a** 掀起掃描器頂蓋,直到其鎖定在打開位置。

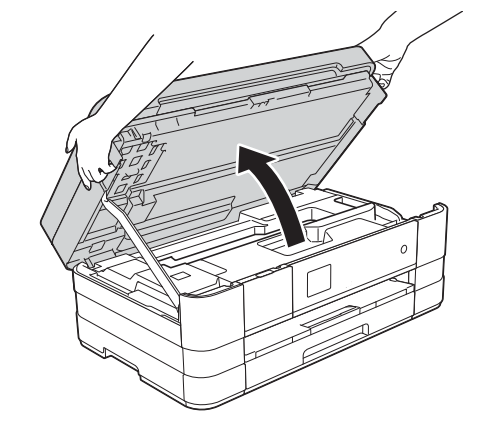

**b** 將網路連接線插入標註有 BB 符號 ❶ 的乙太 網路連接埠。乙太網路連接埠位於機器內部的 左側 ( 如下圖中的註標所示 )。連接線纜前, 移 除橙色保護蓋。

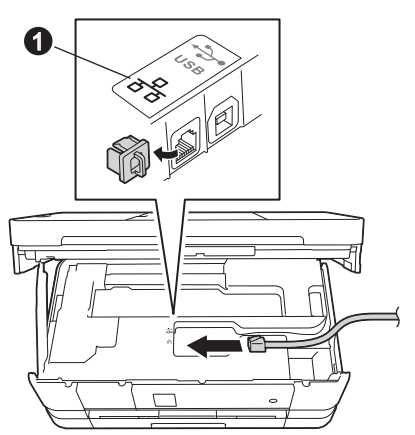

# **有線網路 Macintosh**

c 小心地將網路線纜穿入纜線通道,然後從機器 背面穿出,再插入您的網路連接埠。

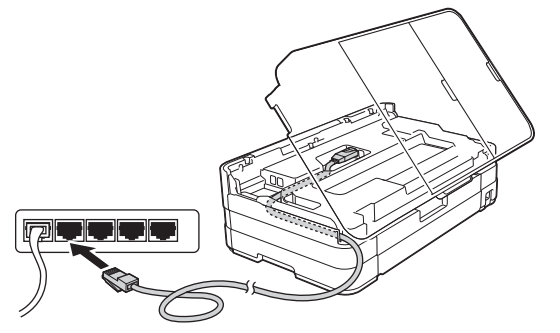

### 重要事項

確保連接線不會妨礙關上蓋子,否則可能會發生 錯誤。

### 註釋

如果同時使用 *USB* 線和網路連接線,請將兩根線 上下重疊穿過纜線通道。

d 掀起掃描器頂蓋,釋放鎖定桿 ●。 用雙手向下輕推掃描器頂蓋支架 2,並關上掃 描器頂蓋 6 。

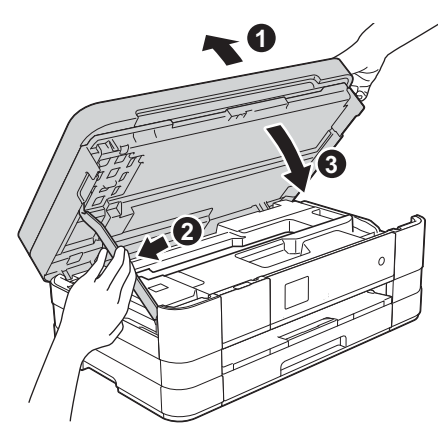

<span id="page-24-1"></span><span id="page-24-0"></span>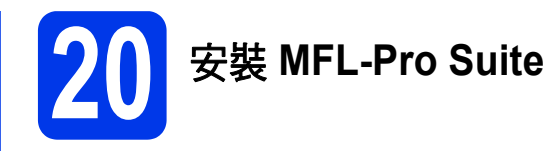

- **a** 將隨機安裝光碟插入光碟機中。
- b 按兩下 **Start Here OSX** 圖示開始安裝。顯示型 號名稱螢幕時,選擇您的機器。

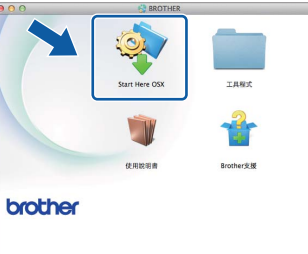

c 選擇有線網路連接 **(** 乙太網路 **)**,點擊下一步, 遵循螢幕上的說明執行操作。

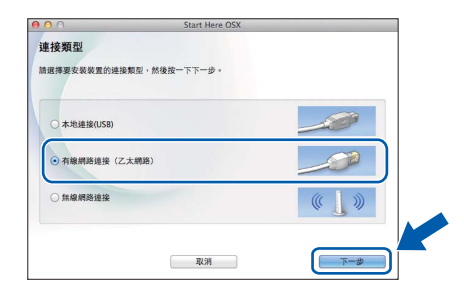

- c 软體安裝過程中請稍候。安裝結束後, Brother 軟體將自動搜尋 Brother 裝置。完成此過程將 需要一段時間。
- e 如果您已設置了機器的網路設定,請從清單中 選擇您的機器,然後按一下確定。

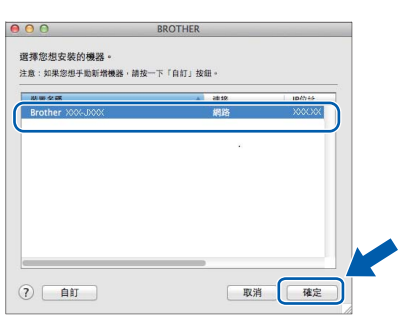

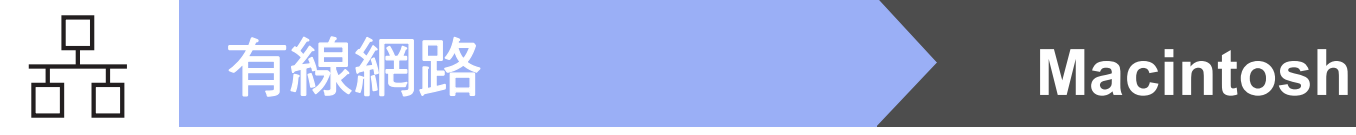

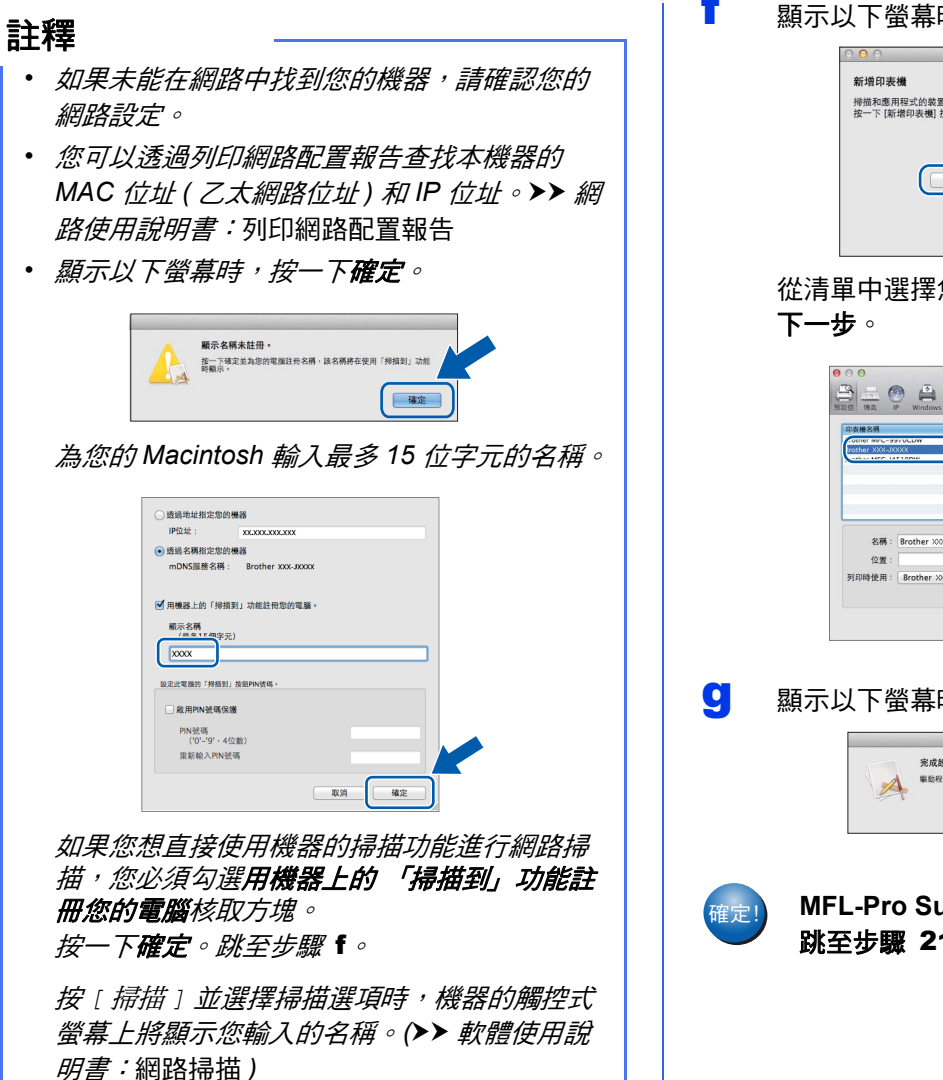

<span id="page-25-0"></span>f 顯示以下螢幕時,按一下新增印表機。 掃描和應用程式的裝置組態已完成。<br>按一下 [新増印表機] 按鈕以設定印表機。 新增印表機 | 取消 | 下一步

## 從清單中選擇您的機器。按一下加入,再按

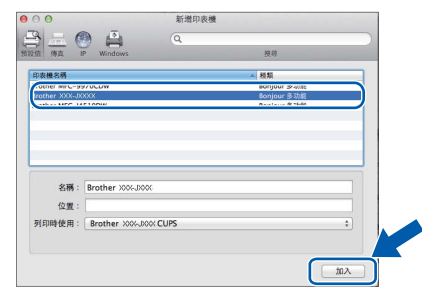

**g** 顯示以下螢幕時,按下一步。

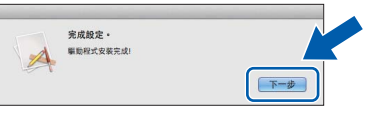

䥢ⱂ" **MFL-Pro Suite** 安裝完成。 跳至步驟 [21](#page-26-0)。

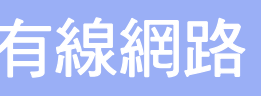

# 有線網路 **Macintosh**

<span id="page-26-0"></span>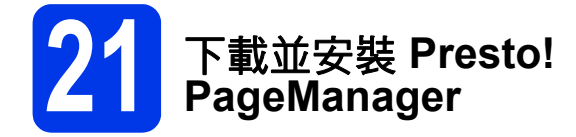

安裝 Presto! PageManager 後,光學字元辨識功能將 新增到 Brother ControlCenter2 中。透過 Presto! PageManager,您可以輕鬆地掃描、共用和 管理您的照片和文件。

**a** 在 Brother 支援螢幕上,按一下 **Presto! PageManager** 圖示跳至 Presto! PageManager 下載網站,然後遵循螢 幕上的說明執行操作。

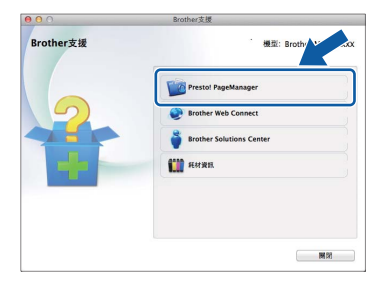

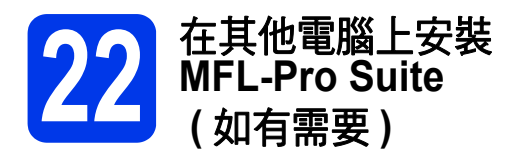

如果網路上有多台電腦需要使用本機器,請在各台電 腦上安裝 MFL-Pro Suite。請跳至第 [25](#page-24-0) 頁步驟 [20](#page-24-1)。 安裝前,請參閱第 [24](#page-23-1) 頁步驟 [18](#page-23-2)。

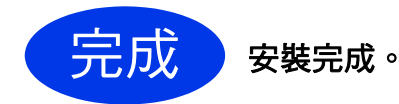

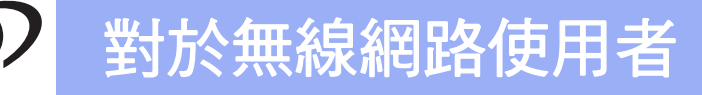

### <span id="page-27-0"></span>對於無線網路介面使用者

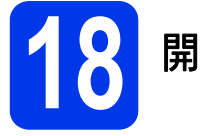

**18** 開始前的準備

首先,您必須配置機器的無線網路設定,以便能夠與您的存取點 / 路由器進行通訊。配置完成後,您所在網路的 電腦即可存取本機器。若要透過這些電腦使用本機器,您需要安裝驅動程式和軟體。以下步驟將指導您完成配置 和安裝。

為了達到日常文件列印的最佳效果,請將 Brother 機器盡可能放置在靠近網路存取點 / 路由器的地方,大幅減少障 礙。兩台裝置之間的較大物體和牆壁以及來自其他電子裝置的干擾都會影響文件的資料傳輸速度。

基於這些原因,無線連接並不是所有類型的文件和應用程式最佳的連接方式。若要列印較大檔案,例如列印帶有 文字和較大圖形的多頁文件,您可以考慮選擇有線乙太網路來進行較快速度的資料傳輸,或選用 USB 進行最快速 度的傳輸。

儘管 Brother 機器支援有線和無線網路,但同一時間僅可使用一種連接方式。

#### 註釋

如果您已事先配置了機器的無線設定,則必須重置網路設定後方可重置無線設定。 按機器上的 *[* 設定 *]*。 **按ヘ 或 ∨ 顯示 [ 網路 ] 。按 [ 網路 ] 。 按ヘ 或 ∨ 顯示** [ 網路重設 ] 。按 [ 網路重設 ] 。 按 *[* 是 *]* 接受變更。按住 *[* 是 *]* 兩秒鐘進行確認。

以下說明適用於基礎架構模式 ( 透過存取點 / 路由器連接到電腦 )。

#### 基礎架構模式

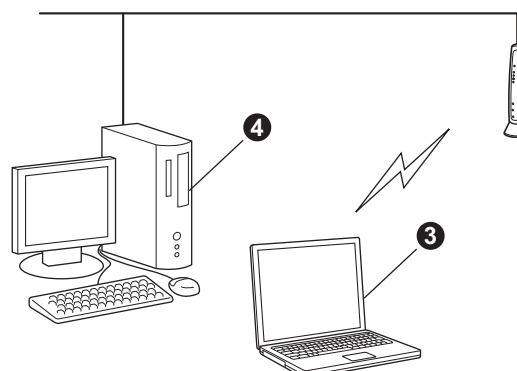

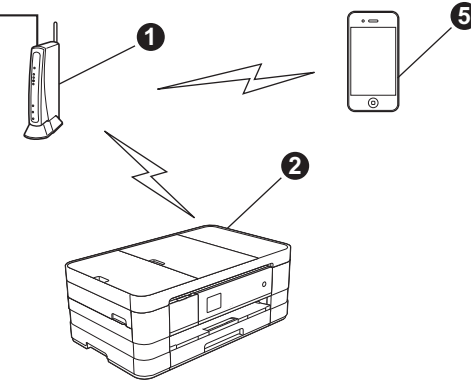

**4 存取點 / 路由器** 

- ❷ 連接到存取點 / 路由器的無線網路機器 ( 您的機器 )
- ❸ 連接到存取點 / 路由器並支援無線網路功能的電腦
- 連接到存取點 / 路由器而不支援無線網路功能的電腦
- 6 連接到存取點 / 路由器的行動裝置

#### 請確保機器的無線網路設定與存取點 **/** 路由器匹配。

#### 註釋

若要在 *Ad-hoc* 模式 *(* 不透過存取點 */* 路由器連接到支援無線網路功能的電腦 *)* 下設定您的機器,您可以從隨 機光碟的網路使用說明書中搜尋到有關說明。 您可以遵循以下說明查看網路使用說明書: *1* 啟動電腦。將隨機光碟插入光碟機中。 對於 *Windows®*: *2* 選擇您的機器型號和所需語言。螢幕上將顯示隨機光碟的首頁選單。 *3* 按一下使用說明書,然後按一下 *PDF* 文件。 *4* 按一下網路使用說明書。 對於 *Macintosh*: *2* 按兩下使用說明書。選擇您的機器型號和所需語言。

3 *按一下使用說明書,然後按一下*網路使用說明書*。* 

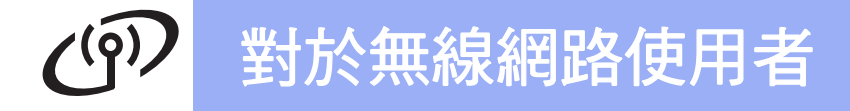

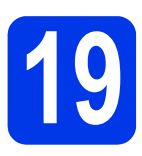

### **19** 選擇您的無線安裝方法

以下說明提供將 Brother 機器接入無線網路的三種方法。請選擇適合您環境的方法。

<span id="page-28-0"></span>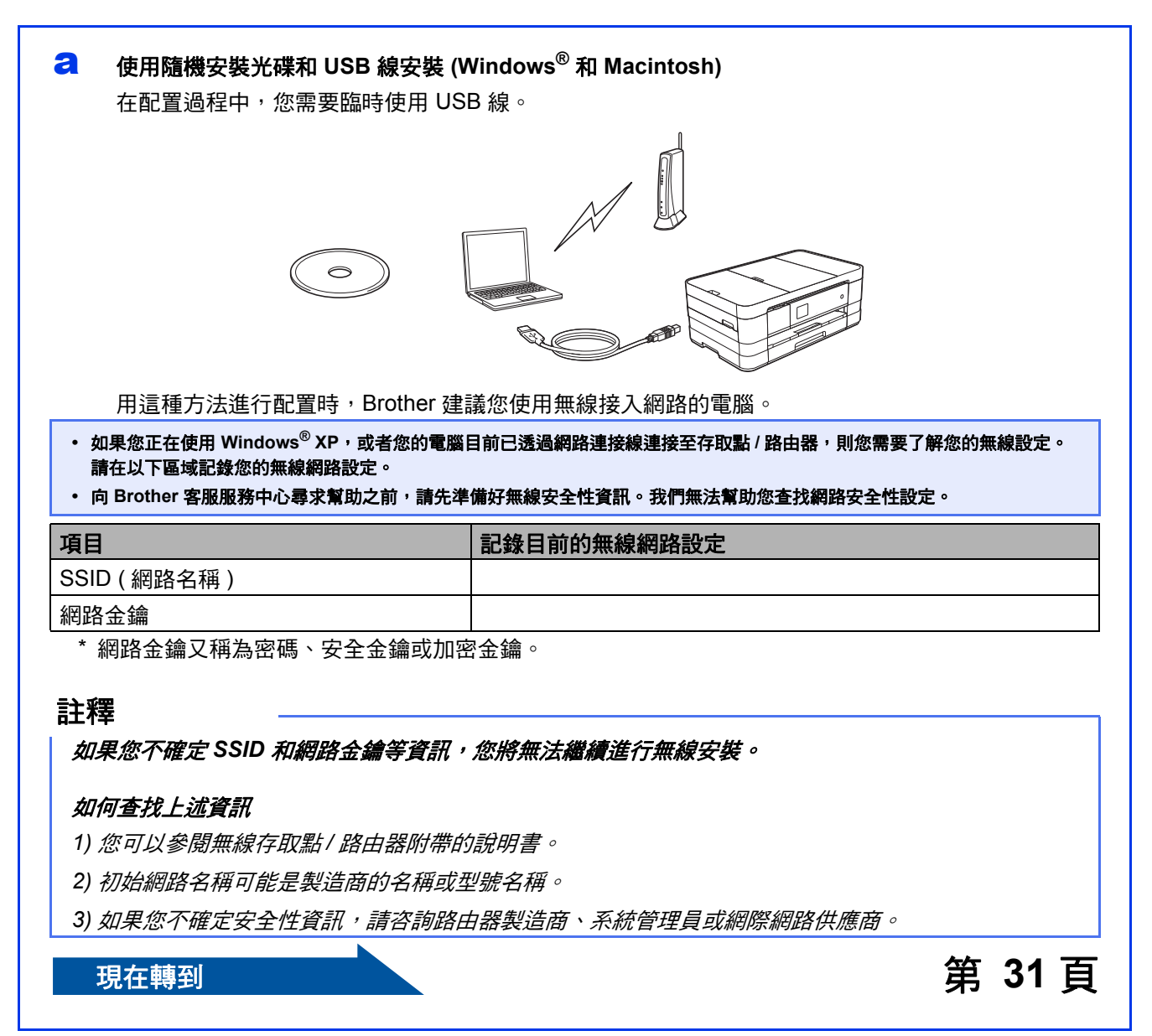

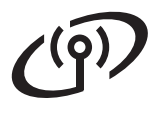

對於無線網路使用者

使用方法 [b](#page-29-0) 和 [c](#page-29-1) 時,按觸控式螢幕上的 Wi-Fi 按鍵可啟動無線安裝。

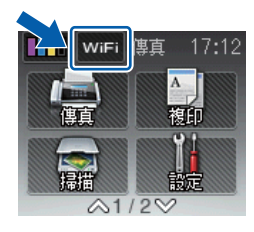

### <span id="page-29-0"></span>b 使用設置精靈在控制面板上手動安裝 **(Windows®**、**Macintosh** 和行動裝置 **)** 如果您的無線存取點 / 路由器不支援 WPS (Wi-Fi Protected Setup™) 或 AOSS™,請在以下區域記 錄無線存取點 **/** 路由器的無線網路設定。 向 **Brother** 客服服務中心尋求幫助之前,請先準備好無線安全性資訊。我們無法幫助您查找網路安全性 設定。 項目 項目 こうしょう こうしょう こうしょう 記録目前的無線網路設定 SSID ( 網路名稱 ) 網路金鑰 \* 網路金鑰又稱為密碼、安全金鑰或加密金鑰。 註釋 如果您不確定 SSID 和網路金鑰等資訊,您將無法繼續進行無線安裝。 如何查找上述資訊 *1)* 您可以參閱無線存取點 */* 路由器附帶的說明書。 *2)* 初始 *SSID* 可能是製造商的名稱或型號名稱。 3) 如果您不確定安全性資訊,請咨詢路由器製造商、系統管理員或網際網路供應商。 **現在轉到 第 74 頁**

<span id="page-29-1"></span>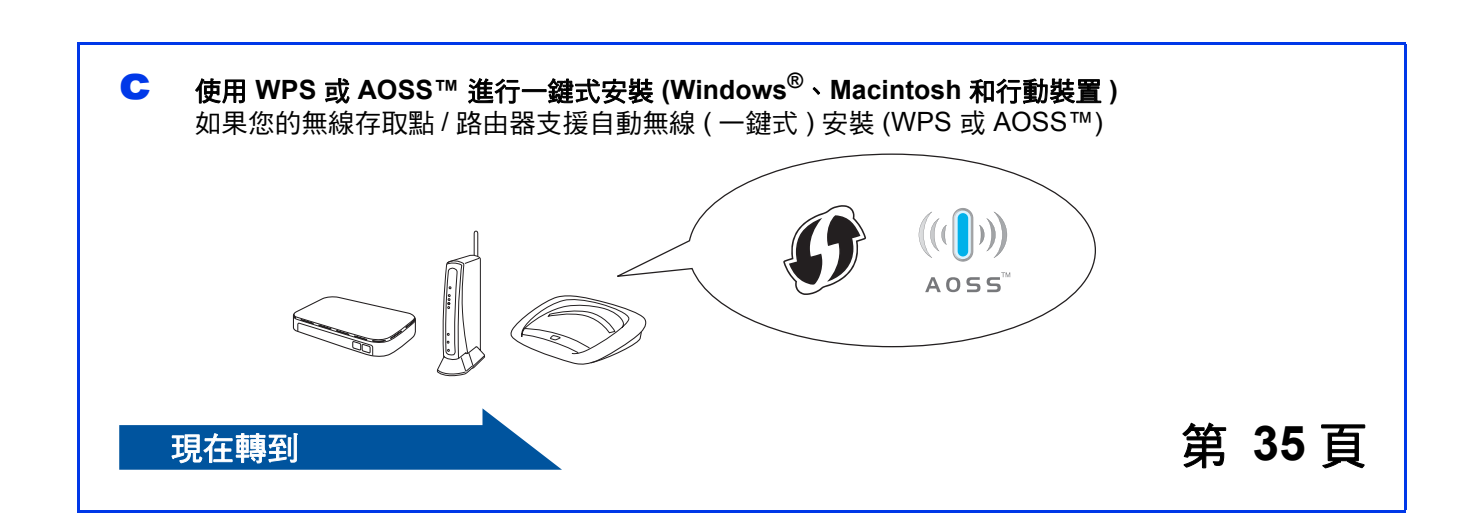

# 對於無線網路使用者

<span id="page-30-0"></span>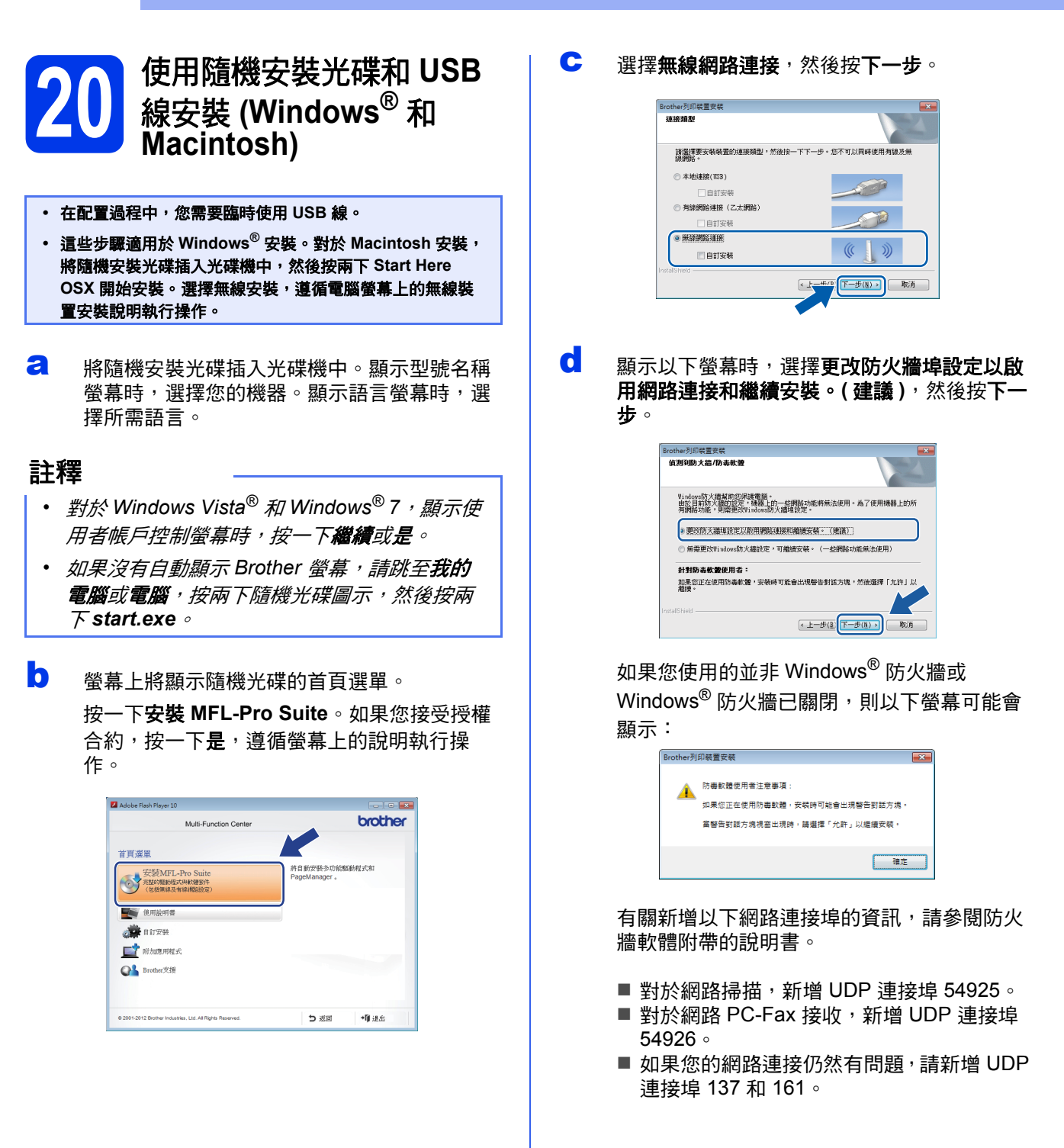

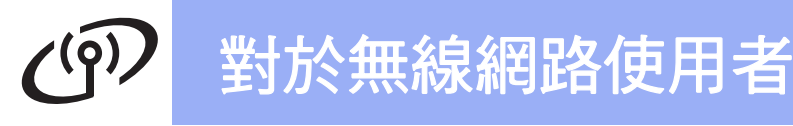

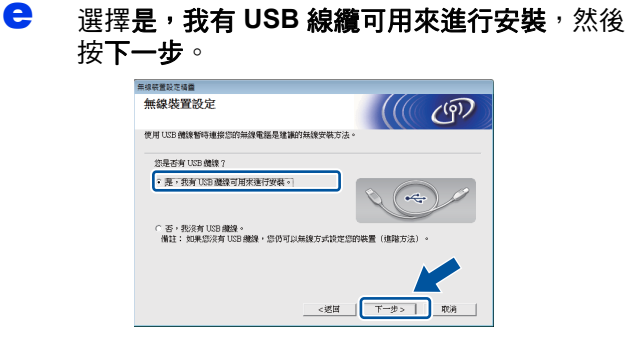

 $\frac{f}{I}$  暫時使用 USB 線直接連接電腦和機器。

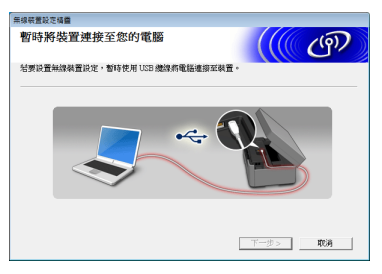

如果顯示確認螢幕,請勾選核取方塊,按下一 步,然後跳至步驟 [g](#page-31-0)。 否則,請跳至步驟 [h](#page-31-1)。

### 註釋

- *•* 如需瞭解如何將 *USB* 線連接到機器上的 *USB*  連接埠,請參閱第 *15* 頁連接 [USB](#page-14-0) 線。
- 如果顯示以下螢幕,請仔細閱讀**重要提示**。確 認 *SSID* 和網路金鑰之後,選中核取方塊,然 後按下一步。

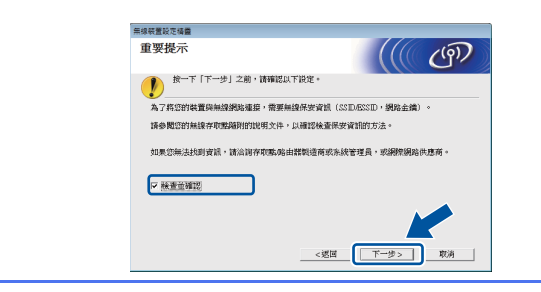

<span id="page-31-0"></span>C 顯示以下螢幕時,如果您想連接到列出的 SSID,請選擇是。按下一步,然後跳至步 驟 [j](#page-32-0)。

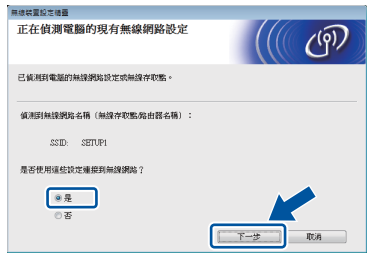

<span id="page-31-1"></span>n 顯示以下螢幕時,設置精靈將搜尋您的機器可 以使用的無線網路。選擇您在第 [29](#page-28-0) 頁步驟 [19](#page-28-0) [a](#page-28-0) 中記錄的網路 SSID,然後按下一步。

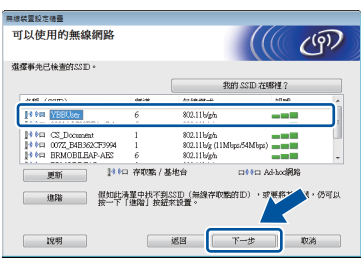

### 註釋

- *•* 如果沒有顯示 *SSID* 清單,請確保您的存取點 已啟用並設為多址發送 *SSID*。確定機器和存取 *點位於有效通訊範圍內,然後按一下更新。*
- *•* 如果您的存取點設定為不多址發送 *SSID*,則可 以按一下進階按鈕來手動新增網路名稱。遵循 螢幕上的說明提示輸入名稱 *(SSID)*,然後按下 一步。

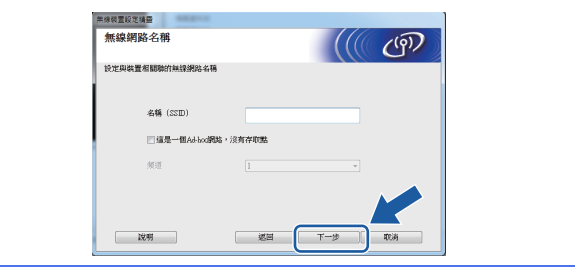

# 對於無線網路使用者

<span id="page-32-0"></span>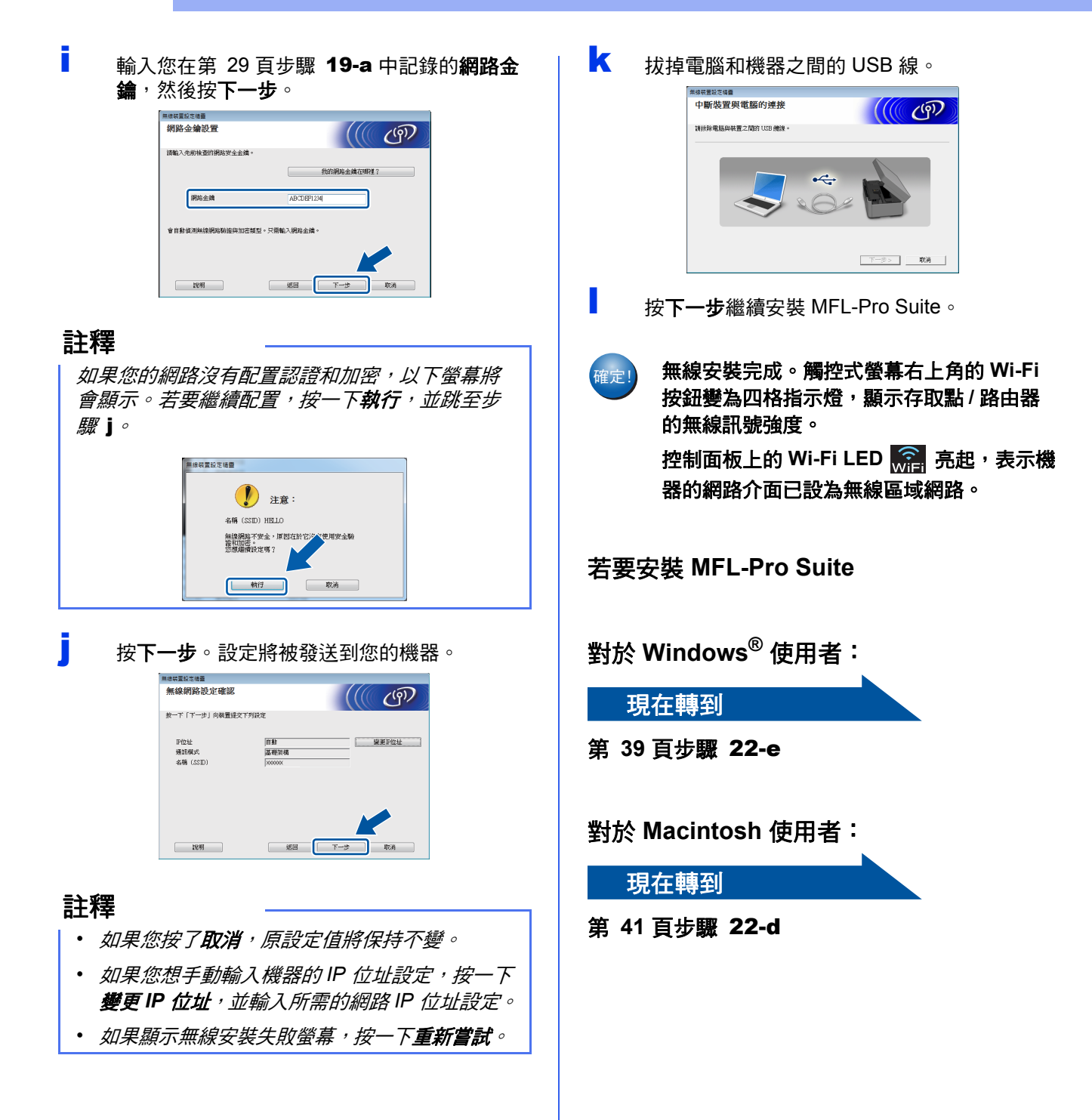

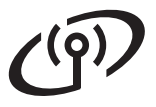

## 對於無線網路使用者

<span id="page-33-0"></span>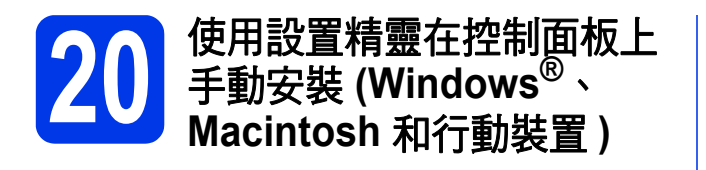

<span id="page-33-1"></span>**a** 按 <sub>阳</sub>。

按 [ 設置精靈 ]。

顯示 [ 網路介面切換到無線 ] 時,按 [ 是 ] 接 受。

無線設置精靈隨即啟動。 若要取消,按 [ 否 ]。

b 機器將搜尋可以使用的 SSID。顯示可以使用的 SSID 清單需時幾秒鐘。 顯示 SSID 清單時, 按 ヘ 或 ∨ 顯示您在第 30 [頁步](#page-29-0)驟 [19-b](#page-29-0) 中記錄的 SSID, 選擇您想要連接 的 SSID。

> 如果所選 SSID 的無線存取點 / 路由器支援 WPS 且機器要求使用 WPS, 請跳至步驟 [c](#page-33-2)。 如果機器要求輸入網路金鑰,請跳至步驟 [d](#page-33-3)。 否則,請跳至步驟 [e](#page-33-4)。

#### 註釋

- *•* 如果沒有顯示 *SSID* 清單,請確保您的存取點 已啟用。將機器移到更靠近存取點的地方,然 後返回步驟 [a](#page-33-1) 重新設定。
- *•* 如果您的存取點設定為不多址發送 *SSID*,則需 要手動新增 *SSID* 名稱。詳細資訊,請參閱網 路使用說明書。
- <span id="page-33-2"></span>C 按 [是] 使用 WPS 連接您的機器。 (如果您選擇 [否 ] 繼續手動配置,請跳至步驟 [d](#page-33-3) 輸入網路 金鑰。)

觸控式螢幕提示您啟動 WPS 時,按無線存取 點 / 路由器上的 WPS 按鈕,然後按 [ 下一步 ] 繼續。 跳至步驟 [e](#page-33-4)。

<span id="page-33-3"></span> $\overline{\text{C}}$  使用觸控式螢幕輸入您在第 [30](#page-29-0) 百步驟 [19-b](#page-29-0)中 記錄的網路金鑰。

> 字母顯示順序為:小寫和大寫。按 圖 在字母、 數字和特殊字元之間進行切換。 ( 可輸入的字元 視乎國家而定。) 若要右移游標,按 ▶。 ( 更多資訊,請參閱第 45 頁的[輸入文字](#page-44-0) *(* 無線 [設定](#page-44-0) *)*。)

輸入所有字元後,按 [OK],然後按是套用設定。

- <span id="page-33-4"></span>e 本機器將開始嘗試連接到無線網路。可能需時 幾分鐘。
- f 觸控式螢幕上會顯示連接結果訊息<sup>60</sup> 秒鐘, 機器將自動列印無線區域網路報告。 如果連接失敗,請查看所列印報告上的錯誤代 碼並參閣第 36 百的*[故障排除](#page-35-0)*。

#### 無線安裝完成。觸控式螢幕右上角的 Wi-Fi 按鈕變為四格指示燈,顯示存取點 **/** 路由器 的無線訊號強度。

控制面板上的 Wi-Fi LED **3. 亮起,表示機** 器的網路介面已設為無線區域網路。

### 註釋

對於行動裝置使用者,請閱讀所用應用程式 *(* 如 *AirPrint*、*Brother iPrint&Scan* 或其他應用程式 *)* 的 使用說明書,詳細瞭解如何透過應用程式使用您的 機器。若要下載所用應用程式的使用說明書,請登 入 *Brother Solutions Center (Brother* 解決方案中心 *) 網站* (http://solutions.brother.com/), 跳至您型號主 頁上的說明書下載部份。

若要安裝 **MFL-Pro Suite**,請繼續執行步 驟 [21](#page-37-0)。

對於 **Windows®** 使用者:

#### 現在轉到

第 **[38](#page-37-1)** 頁

對於 **Macintosh** 使用者:

現在轉到

第 **[41](#page-40-1)** 頁

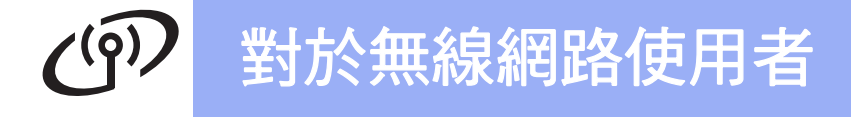

<span id="page-34-0"></span>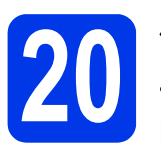

### ● 20 使用 WPS 或 AOSS™ 進行<br>──鍵式安裝 (Windows<sup>®</sup>、<br>———————————————————— 一鍵式安裝 **(Windows®**、 **Macintosh** 和行動裝置 **)**

**a** 確認您的無線存取點 / 路由器上有以下所示的 WPS 或 AOSS™ 標識:

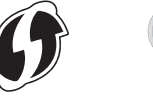

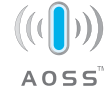

- **b** 將 Brother 機器放在 WPS 或 AOSS™ 存取點 / 路由器的有效通訊範圍內。視乎環境,該範圍 可能會有所不同。請參閱存取點 / 路由器附帶 的說明書。
- $c$ 按 wei。 按  $\overline{\bullet}$  或  $\vee$  顯示 [WPS/AOSS]。 按 [WPS/AOSS]。

顯示 [ 網路介面切換到無線 ] 時, 按 [ 是 ] 接 受。 無線設置精靈隨即啟動。

若要取消,按 [ 否 ]。

### 註釋

如果您的無線存取點 */* 路由器支援 *WPS (PIN* 方式 *)*, 則還可以使用 *PIN (* 個人識別碼 *)* 方式配置您的機器。 ▶▶ 網路使用說明書: 使用 WPS (Wi-Fi Protected Setup) 的 PIN 方式配置

d 觸控式螢幕提示您啟動 WPS 或 AOSS™ 時, 按無線存取點 / 路由器上的 WPS 或 AOSS™ 按鈕。請參閱無線存取點 / 路由器附帶的使用 說明書。

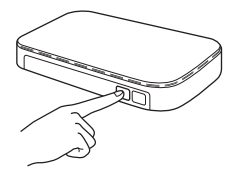

然後,按 [OK],機器將自動偵測無線存取點 / 路由器所使用的模式 (WPS 或 AOSS™),並嘗 試連接到無線網路。

● 觸控式螢幕上會顯示連接結果訊息 60 秒鐘, 機器將自動列印無線區域網路報告。 如果連接失敗,請查看所列印報告上的錯誤代 碼並參閱第 36 頁的[故障排除](#page-35-0)。

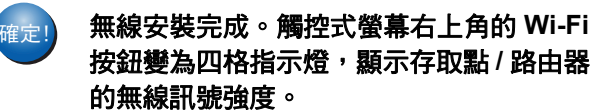

控制面板上的 Wi-Fi LED <sub>3.</sub> 亮起,表示機 器的網路介面已設為無線區域網路。

### 註釋

對於行動裝置使用者,請閱讀所用應用程式 *(* 如 *AirPrint*、*Brother iPrint&Scan* 或其他應用程式 *)* 的 使用說明書,詳細瞭解如何透過應用程式使用您的 機器。若要下載所用應用程式的使用說明書,請登 入 *Brother Solutions Center (Brother* 解決方案中心 *)* 網站 *[\(h](http://solutions.brother.com/)ttp://solutions.brother.com/)*,跳至您型號主 頁上的說明書下載部份。

### 若要安裝 **MFL-Pro Suite**,請繼續執行步 驟 [21](#page-37-0)。

### 對於 **Windows®** 使用者:

現在轉到

第 **[38](#page-37-1)** 頁

### 對於 **Macintosh** 使用者:

現在轉到

第 **[41](#page-40-1)** 頁

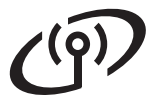

### <span id="page-35-0"></span>故障排除

向 **Brother** 客服服務中心尋求幫助之前,請先準備好無線安全性資訊。我們無法幫助您查找網路安全性設定。

### <span id="page-35-1"></span>如何查找無線安全性資訊 **(SSID** 和網路金鑰 **)**

- 1) 您可以參閱無線存取點 / 路由器附帶的說明書。
- 2) 初始 SSID 可能是製造商的名稱或型號名稱。
- 3) 如果您不確定安全性資訊,請咨詢路由器製造商、系統管理員或網際網路供應商。
- \* 網路金鑰又稱為密碼、安全金鑰或加密金鑰。

### 無線區域網路報告

如果列印的無線區域網路報告顯示連接失敗,請查看所列印報告上的錯誤代碼並參閱以下說明:

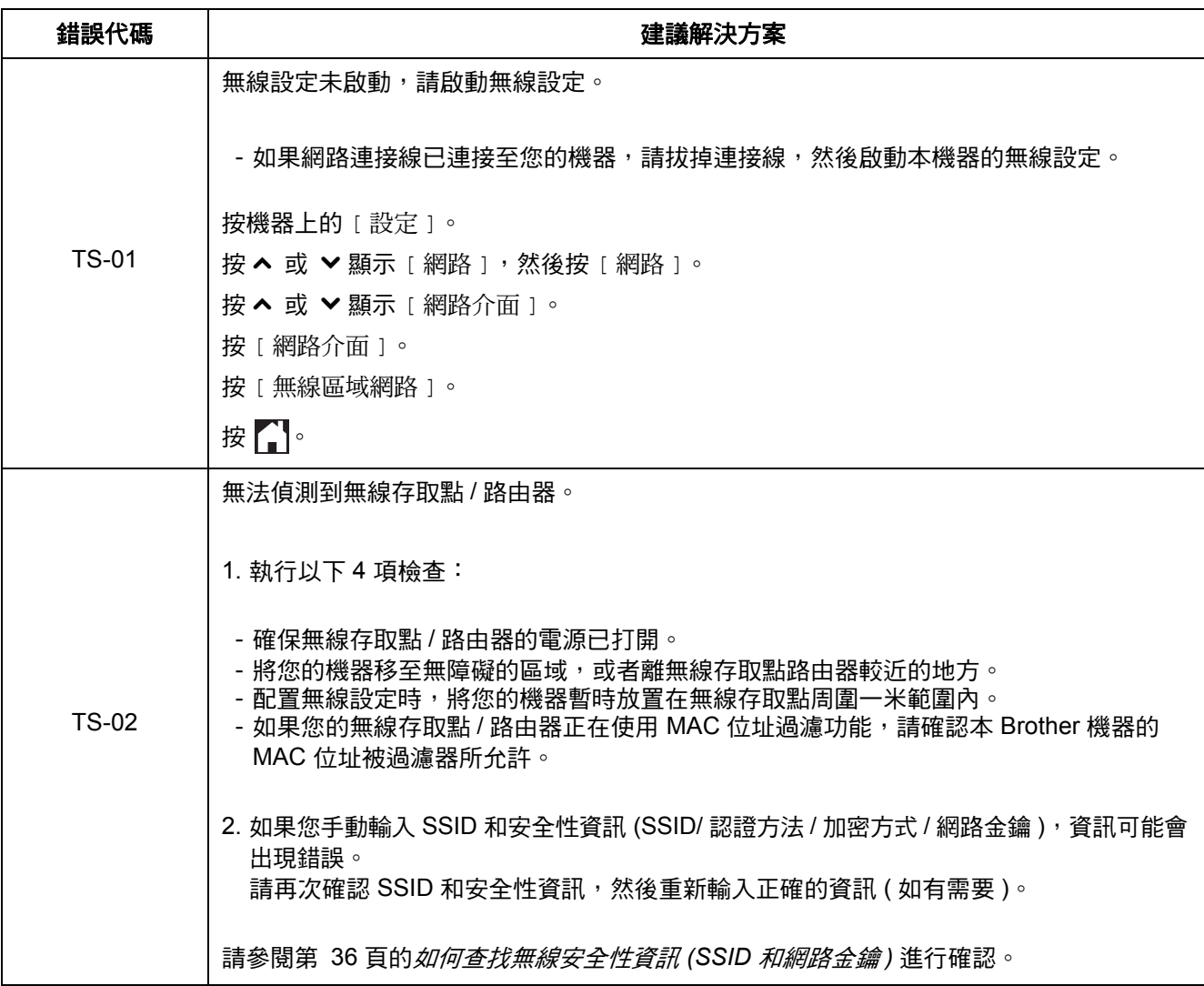

### $\binom{1}{2}$ 對於無線網路使用者

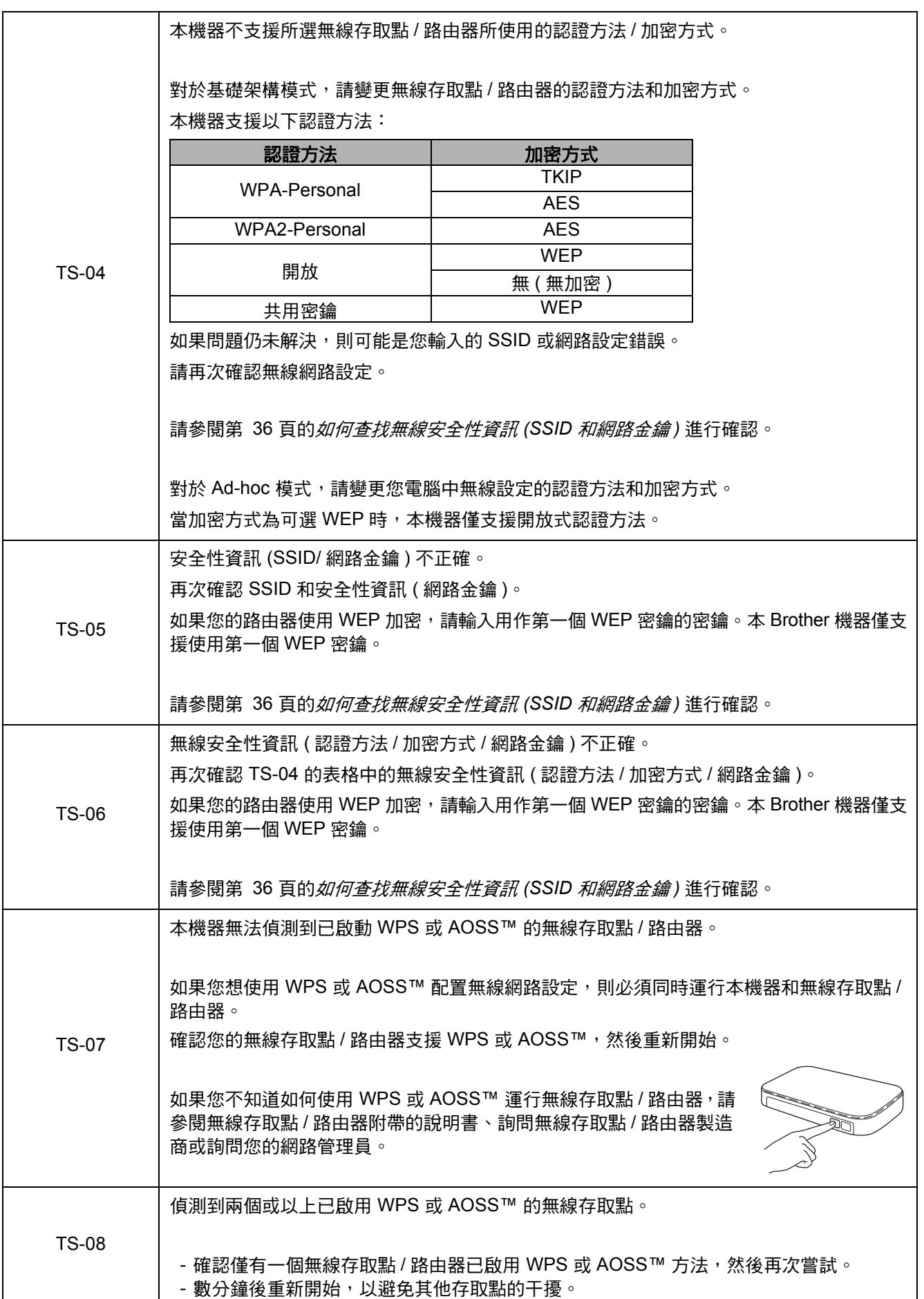

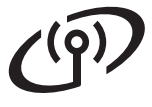

### <span id="page-37-1"></span>安裝驅動程式和軟體

**(Windows® XP Home/XP Professional/Windows Vista®/Windows® 7)**

<span id="page-37-2"></span><span id="page-37-0"></span>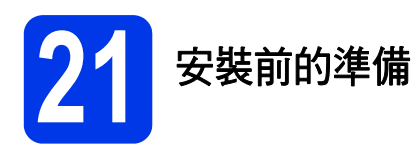

確保您的電腦已開啟,並以管理員 (Administrator) 身 分登入。

### 重要事項

關閉正在執行的所有程式。

### 註釋

- 視乎作業系統,螢幕顯示可能會與截圖有所不 同。
- *•* 隨機光碟中包含 *Nuance™ PaperPort™ 12SE\**。 此軟體支援 *Windows® XP Home (SP3* 或更高版 本 *)/XP Professional (SP3* 或更高版本 *)/XP Professional x64 Edition x64* 版本 *(SP2* 或更高 版本 *)*、*Windows Vista® (SP2* 或更高版本 *)* 和 *Windows*<sup>®</sup> 7。安裝 MFL-Pro Suite 前,請將 *Windows® Service Pack* 更新至最新版本。
- \* 對於香港 / 台灣使用者, 隨機光碟中包含 Presto! PageManager, 而不包含 Nuance™ PaperPort™12SE。

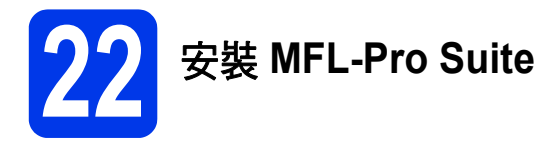

**a** 將隨機安裝光碟插入光碟機中。顯示型號名稱 螢幕時,選擇您的機器。顯示語言螢幕時,選 擇所需語言。

### 註釋

- *•* 對於 *Windows Vista®* 和 *Windows® 7*,顯示使 用者帳戶控制螢幕時, 按一下**繼續**或**是**。
- *•* 如果沒有自動顯示 *Brother* 螢幕,請跳至我的 電腦或電腦,按兩下隨機光碟圖示,然後按兩 下 *start.exe*。

**b** 螢幕上將顯示隨機光碟的首百選單。 按一下安裝 **MFL-Pro Suite**。如果您接受授權 合約,按一下是,遵循螢幕上的說明執行操

作。

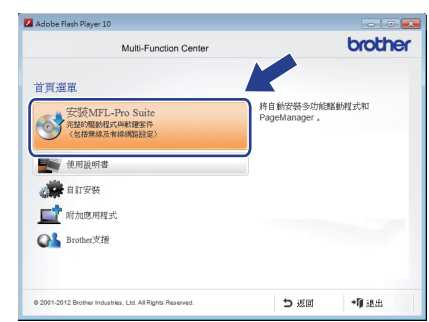

C 選擇無線網路連接,然後按下一步。

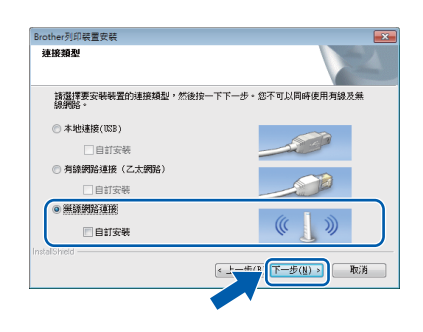

C 顯示以下螢幕時, 選擇更改防火牆埠設定以啟 用網路連接和繼續安裝。**(** 建議 **)**,然後按下一 步。

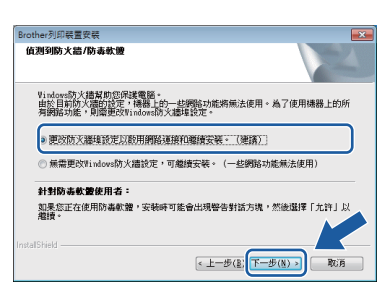

如果您使用的並非 Windows® 防火牆或 Windows® 防火牆已關閉,則以下螢幕可能會 顯示:

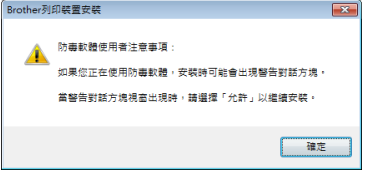

有關新增以下網路連接埠的資訊,請參閱防火 牆軟體附帶的說明書。

- 對於網路掃描,新增 UDP 連接埠 54925。
- 對於網路 PC-Fax 接收, 新增 UDP 連接埠 54926。
- 如果您的網路連接仍然有問題, 請新增 UDP 連接埠 137 和 161。
- <span id="page-38-0"></span>e 從清單中選擇您的機器,然後按下一步。

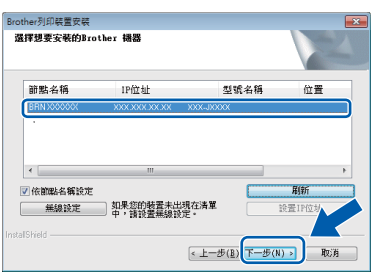

### 註釋

- *如果未能在網路中找到您的機器,遵循螢幕上* **的說明確認您的設定。如果您遇到此問題,請** *跳至第 [30](#page-29-0) 頁步驟* [19-b](#page-29-0),*重新設置無線連接。*
- *•* 如果您正在使用 *WEP* 並且觸控式螢幕上顯示 [ *已連接 ] ,但是網路上無法找到您的機器,* 請確認您已正確輸入 *WEP* 密鑰。 *WEP* 密鑰區 分大小寫。

f Brother 驅動程式將自動開始安裝。安裝螢幕逐 個顯示。

### 重要事項

中途切勿取消或關閉任何螢幕。完成安裝可能需 時幾秒鐘。

### 註釋

對於 *Windows Vista®* 和 *Windows® 7*,顯示 *Windows®* 安全性螢幕時,勾選核取方塊,再按 一下安裝,正確地完成安裝。

- **g** 如果顯示影像設備環境建議螢幕, 按一下下一 步。
- n 顯示線上註冊螢幕時,遵循螢幕上的說明執行 操作。按下一步。
- **i** 如果您不想將本機器設定為預設印表機,請取 消勾選設定為預設印表機,然後按下一步。

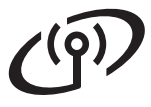

# ●無線網路 **Windows<sup>®</sup>**

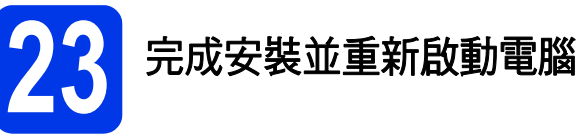

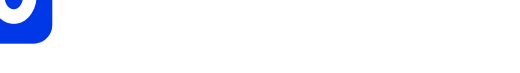

**a** 按一下完成,重新啟動您的電腦。重新啟動電 腦後,您必須以管理員 (Administrator) 身分登 入。

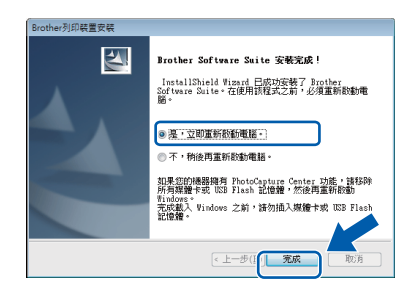

### 註釋

- *•* 如果在軟體安裝過程中顯示錯誤訊息,請執行 位於 開始 */* 所有程式 */Brother/MFC-JXXX (MFC-JXXX* 為您的型號名稱 *)* 中的安裝診斷。
- 視乎您的安全性設定,使用本機器或其軟體 時,可能會顯示 *Windows®* 安全性或防病毒軟 體視窗。請允許此視窗繼續。

### **b** 以下螢幕將會顯示:

- 顯示軟體 更新設定螢幕時, 選擇您需要的軟 體更新設定,再按一下確定。
- 顯示 Brother Product Research & Support Program (Brother 產品調查與支援計劃 ) 螢 幕時,選擇您的喜好設定,然後遵循螢幕上 的說明執行操作。

### 註釋

必須連接到網際網路才能更新軟體和啟動 *Brother Product Research & Support Program (Brother* 產 品調查與支援計劃 *)*。

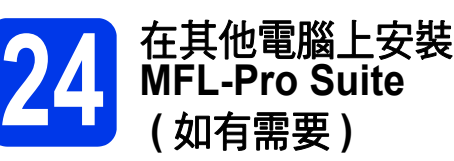

如果網路上有多台電腦需要使用本機器,請在各台電 腦上安裝 MFL-Pro Suite。請跳至第 [38](#page-37-2) 頁步驟 [21](#page-37-0)。

### 註釋

#### 網路許可協定 *(Windows®)*

本產品包含的電腦許可協定表示軟體可供最多兩 個使用者同時使用。本許可支援在最多兩台網路 電腦上安裝 *MFL-Pro Suite (* 包含 *Nuance™ PaperPort™ 12SE)*。如果您想在三台或以上電腦 上安裝 *Nuance™ PaperPort™ 12SE*,請購買適 用於多台電腦同時使用的 *Brother NL-5* 許可協定 套件,即可新增最多 *5* 個額外使用者。若要購買 *NL-5* 套件,請聯絡 *Brother* 客戶服務。

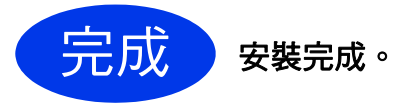

### 若要安裝可選擇的應用程式:

現在轉到

第 **[44](#page-43-0)** 頁

### 註釋

#### *XML Paper Specification (XML* 紙張規格 *)* 印表 機驅動程式

對於 *Windows Vista®* 和 *Windows® 7*,從使用 *XML Paper Specification (XML* 紙張規格 *)* 文件的應用程 式進行列印時, XML Paper Specification (XML 紙張 規格 *)* 印表機驅動程式是最適用的驅動程式。請登入 *Brother Solutions Center (Brother* 解決方案中心 *)* 網 站 *[\(http://solutions.brother.com/\)](http://solutions.brother.com/)* 下載最新的驅動程 式。

### <span id="page-40-1"></span><span id="page-40-0"></span>安裝驅動程式和軟體 **(Mac OS X v10.5.8**、**10.6.x**、**10.7.x)**

<span id="page-40-2"></span>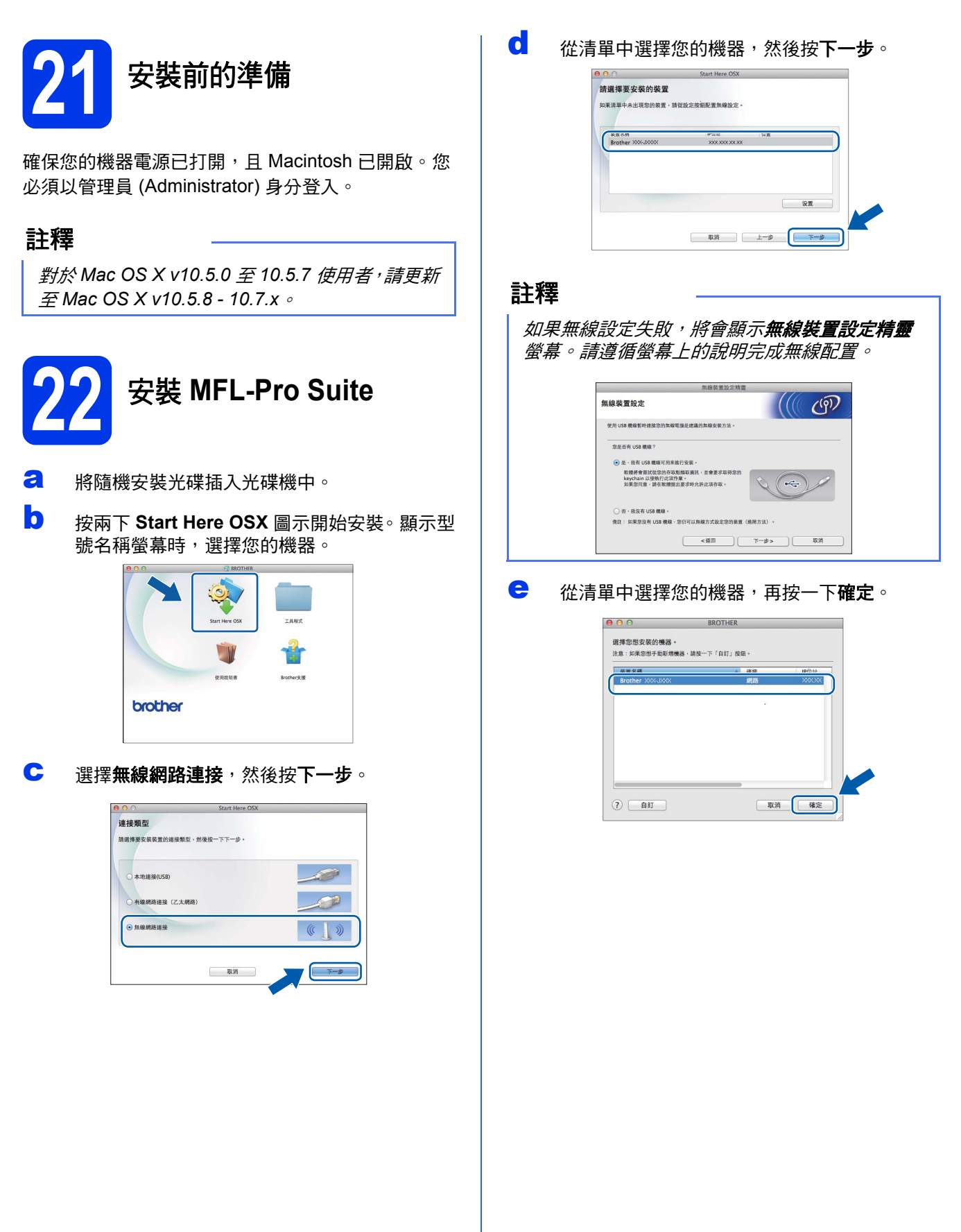

![](_page_41_Picture_0.jpeg)

![](_page_41_Picture_1.jpeg)

<span id="page-41-0"></span>6 顯示以下螢幕時,按一下新增印表機。 新增印表機 掃描和應用程式的裝置組態已完成。<br>按一下 [新増印表機] 按鈕以設定印表機。 新增印表機 | 取消 | 下一步 從清單中選擇您的機器。按一下加入,再按 下一步。

![](_page_41_Picture_3.jpeg)

**h** 顯示以下螢幕時,按**下一步**。

![](_page_41_Picture_5.jpeg)

![](_page_41_Picture_6.jpeg)

䥢ⱂ" **MFL-Pro Suite** 安裝完成。 跳至步驟 [23](#page-42-0)。

![](_page_42_Picture_0.jpeg)

# 無線網路 **Macintosh**

<span id="page-42-0"></span>![](_page_42_Picture_2.jpeg)

安裝 Presto! PageManager 後,光學字元辨識功能將 新增到 Brother ControlCenter2 中。透過 Presto! PageManager,您可以輕鬆地掃描、共用和 管理您的照片和文件。

**a** 在 Brother 支援螢幕上, 按一下 **Presto! PageManager** 圖示跳至 Presto! PageManager 下載網站,然後遵循螢 幕上的說明執行操作。

![](_page_42_Picture_5.jpeg)

![](_page_42_Picture_6.jpeg)

如果網路上有多台電腦需要使用本機器,請在各台電 腦上安裝 MFL-Pro Suite。請跳至第 [41](#page-40-2) 頁步驟 [21](#page-40-2)。

![](_page_42_Picture_8.jpeg)

# **Windows** 安裝可選擇的應用程式 **®**

![](_page_43_Picture_2.jpeg)

## <span id="page-43-0"></span>**1** 安裝可選擇的應用程式

### **FaceFilter Studio** 和 **BookScan & Whiteboard Suite (Reallusion** 公司支援 **)**

**FaceFilter Studio** 應用程式用於簡便地列印 無邊照片。

**BookScan Enhancer** 軟體可自動修正您的 掃描書本影像。

**Whiteboard Enhancer** 軟體可增強白板相片 中的文字與影像。

### 註釋

- *機器必須已開啟,並已連接到雷腦。*
- *•* 一些應用程式要求能存取網際網路。
- *•* 確保以管理員 *(Administrator)* 身分登入。
- *•* 此應用程式不適用於 *Windows Server® 2003/2008* 系列。
- **a** 退出然後再插入隨機光碟,或者按兩下根目錄 資料夾中的 **start.exe** 檔案,以重新開啟首頁選 單。
- **b** 螢幕上將顯示隨機光碟的首頁選單。選擇所需 語言,然後按一下附加應用程式。

![](_page_43_Picture_15.jpeg)

![](_page_43_Picture_16.jpeg)

![](_page_43_Picture_17.jpeg)

![](_page_43_Picture_18.jpeg)

d 返回附加應用程式螢幕安裝其他應用程式。

![](_page_43_Picture_20.jpeg)

### **2** 安裝 **FaceFilter Studio** <sup>說</sup> 明檔

若要獲取有關使用 FaceFilter Studio 的說明, 請下載並安裝 FaceFilter Studio 說明檔 \*。

- **\*** 對於香港 **/** 台灣使用者,隨機光碟中包含 **FaceFilter Studio**  說明檔。請參閱以下註釋。
- **a** 若要執行 FaceFilter Studio, 依次按電腦上的 開始 / 所有程式 /**Reallusion**/ **FaceFilter Studio**。

![](_page_43_Picture_25.jpeg)

### 註釋

![](_page_43_Picture_27.jpeg)

- **C** 按一下 Download ( 下載 ) 按鈕, 然後選擇用於 儲存此檔案的資料夾。
- C 關閉 FaceFilter Studio,然後啟動 FaceFilter Studio 說明檔安裝程式。 按兩下指定資料夾中下載的檔案,然後遵循螢 幕上的說明執行安裝。

### 註釋

若要查看完整版的 *FaceFilter Studio* 說明檔,依 次按電腦上的 開始 */* 所有程式 */Reallusion/ FaceFilter Studio/FaceFilter Studio Help*。

# 對於網路使用者

### 將網路設定恢復到出廠設定

若要將所有內置列印 / 掃描伺服器的網路設定恢復到出廠設定,請導循以下步驟:

- **a** 確保機器待機中,然後拔掉機器上的所有連接線 ( 電源線除外 )。
- **b** 按 [ 設定 ]。
- ← 按 ヘ 或 ∨ 顯示 [ 網路 ], 然後按 [ 網路 ]。
- 0 按 ヘ 或 ∨顯示 [ 網路重設 ], 然後按 [ 網路重設 ]。
- $e$  按 [ 是 ]。
- f 按住 [ <sup>是</sup> ] 兩秒鐘進行確認。
- <span id="page-44-0"></span>● 機器將重新啟動。重新啟動完成後,請重新連接各連接線。

### 輸入文字 **(** 無線設定 **)**

觸控式螢幕上每個字母按鍵最多代表四個字母。按相應按鍵相應次數,即可輸入所需字元。 按 圖 在字母、數字和特殊字元之間進行切換。( 可輸入的字元視乎國家而定。)

![](_page_44_Picture_207.jpeg)

#### 插入空格

若要輸入空格,按 圖,然後按空格按鍵 [^] 或 ■。

#### 重複字元

如果您需要重複輸入同一按鍵上的字元,請按 ▶ 右移游標。

更正

如果您不慎輸入錯誤字元而需要修正,請按 ? 刪除錯誤字元,然後輸入正確的字元。

# 耗材

### 更換耗材

需要更換墨水匣時,觸控式螢幕上會顯示警告訊息。有關本機器墨水匣的更多資訊,請瀏覽 <http://www.brother.com/original/> 或聯絡 Brother 的當地經銷商。

### 墨水匣

![](_page_45_Picture_348.jpeg)

![](_page_45_Picture_349.jpeg)

#### 什麼是 **Innobella™?**

**Innobella™** 是由 **Brother** 提供的一系列原廠耗材。

「**Innobella™**」一詞取材自「**Innovation**」**(** 創新 **)** 和「**Bella**」**(** 意大利語,意指「美麗」**)**, 寓意以 「創新」技術為您呈現 「美麗」和 「持久」的列印效果。

![](_page_45_Picture_9.jpeg)

#### 商標

brother 標識是兄弟工業株式會社的註冊商標。

brother 是兄弟工業株式會社的商標。

Windows、Windows Vista 和 Windows Server 是微軟公司在美國和其他國家的註冊商標或商標。

Macintosh 和 Mac OS 是蘋果公司在美國和其他國家的商標。

Nuance、Nuance 標識、PaperPort 和 ScanSoft 是 Nuance Communications 公司或其附屬公司在美國和 / 或其他國家的商標或註冊商標。

FaceFilter Studio 是 Reallusion 公司的商標。

AOSS 是 Buffalo 公司的商標。

Wi-Fi 和 Wi-Fi Protected Access (WPA) 是 Wi-Fi 聯盟的註冊商標。

Wi-Fi Protected Setup 和 Wi-Fi Protected Access 2 (WPA2) 是 Wi-Fi 聯盟的商標。

本指南中提及的軟體名稱都有一份軟體許可協定,此協定指明了其相應的所有者。

### **Brother** 產品、相關說明書和任何其他材料中出現的任何公司的商標名稱、產品名稱都是其相應公司的商標或註冊商標。

編輯及出版聲明 本指南在兄弟工業株式會社監督下編輯出版,包含有最新產品的說明和規格。

本指南的內容及產品規格如有更改,恕不另行通知。

Brother 公司保留對包含在本指南中的產品規格和內容做出更改的權利,恕不另行通知。同時,由於使用本指南包含的內容所造成的任何損壞 (包括後 果 ),包括但不限於本出版物的排版及其他錯誤,Brother 公司將不承擔任何責任。

#### 版權和許可

©2013 兄弟工業株式會社。版權所有。 本產品包含由以下廠家開發的軟體: ©1983-1998 太平洋軟體有限公司。版權所有。 ©2008 Devicescape 軟體有限公司。版權所有。

本產品包含由 ZUKEN ELMIC 公司開發的 KASAGO TCP/IP 軟體。

#### **BROTHER** ♦ **CREATIVECENTRE**

獲取靈感。如果您正在使用 Windows<sup>® ,</sup>按兩下電腦桌面上的 Brother CreativeCentre 圖示,即可存取此 **R** 免費網站上的各種創意和資源,用於個人和專業用途。

Mac 使用者可以由下列網址登入 Brother CreativeCentre 網站:<http://www.brother.com/creativecenter/>

![](_page_45_Picture_31.jpeg)

**www.brotherearth.com**

![](_page_45_Picture_33.jpeg)